## **BlindShell Touch Bedienungsanleitung**

BlindShell Touch ist ein Telefon mit Touchscreen für blinde und sehbehinderte Menschen. Es wird durch einfache Handgesten bedient. Die Rückmeldung erfolgt durch die eingebaute Sprachausgabe, durch Vibration und durch weitere verschiedene Signaltöne. Wenn Sie Anregungen oder Anmerkungen hinsichtlich der BlindShell Telefone haben, zögern Sie, bitte, nicht und wenden Sie sich an uns unter [info@blindshell.com](mailto:info@blindshell.com). Ihre Rückmeldung ist für uns eine sehr wichtige Unterstützung zur Verbesserung unserer BlindShell Telefone.

## **Telefon einrichten**

## **Aufbau des Telefons**

Nehmen Sie das Telefon in die Hand so, dass der Bildschirm zu Ihnen gerichtet ist und die Tasten sich auf der rechten Kante befinden.

- Die obere, längere Kipptaste ist die Lautstärketaste. Das Drücken der Taste auf ihrem oberen Ende erhöht die Lautstärke der Sprachausgabe und aller Töne. Das Drücken der Taste auf ihrem unteren Ende verringert die Lautstärke der Sprachausgabe und aller Töne. Weitere Funktion der Lautstärketaste ist das Einschalten des Sprachassistenten oder der Diktierfunktion durch ein längeres Drücken eines ihrer Enden.
- Unterhalb der Lautstärketaste befindet sich die Einschalttaste. Langes Drücken dieser Taste, während das Telefon ausgeschaltet ist, schaltet es ein. Während das Telefon eingeschaltet ist, sperrt und wieder entsperrt ein kurzes Drücken der Taste den Bildschirm. Ein längeres Drücken der Taste bringt Sie zurück in das Hauptmenü, wie eine Home Taste.
- In dem oberen Teil des Bildschirms befindet sich der Lautsprecher, der während eines Telefongesprächs genutzt wird.
- Der Hauptlautsprecher befindet sich in unterer Hälfte auf der Rückseite des Telefons.
- Die Kameralinse befindet sich auch auf der Rückseite nur in oberer Hälfte des Telefons.
- Der USB-Anschluss, welcher dem Aufladen des Akkus und der Verbindung mit PC dient, befindet sich auf der oberen Kante des Telefons.
- Der Audioanschluss befindet sich links neben dem USB-Anschluss.

## **Hintere Abdeckung abnehmen**

Ihr BlindShell Touch Telefon verfügt über abnehmbare hintere Abdeckung, diese verdeckt den Akkufach, die SIM-Karten-Steckplätze sowie den SD-Karten-Steckplatz des Telefons. Diese hintere Abdeckung ist auf Ihrem neuen BlindShell lose befestigt. Wenn Sie die hintere Abdeckung in der Zukunft abnehmen wollen, hacken Sie mit einem Fingernagel (am besten mit dem des linken Daumens) in die Einkerbung ein, die sich auf der Kante in der unteren linken Ecke des Telefons befindet (wenn das Telefon so halten, daa das

Display in Ihre Handfläche zeigt) und ziehen Sie die Rückabdeckung von dem Handygehäuse zu Ihnen ab (am besten so, dass Sie den Fingernagel des rechten Daumens gegen den linken in der Einkerbung drücken). Bei der Wiederanbringung der hinteren Abdeckung versichern Sie sich, dass alle Clips an den Kanten vollständig eingerastet sind.

## **SIM-Karte einlegen**

Das BlindShell Touch Telefon ist ermöglicht das Nutzen zwei SIM-Karten gleichzeitig. Beide SIM-Karten müssen der Größe microSIM (mittlere Größe) sein. Um die SIM-Karte in das Telefon einlegen zu können, legen Sie das Telefon vor sich so hin, dass das Display des Telefons nach unten zeigt. Zu Ihnen zugewandt sollte jetzt ein für dem Akku vorgesehender vertiefter Raum zu spüren sein. Auf der oberen Kante des Raums spüren sie drei Vertiefungen, Kartensteckplätze. Die ersten zwei Steckplätze von links sind für die SIM-Karten und der dritte ist für die SD-Karte vorgesehen. Schieben Sie Ihre SIM-Karte in eins der ersten zwei Steckplätze, sodass die SIM-Karten-Kontakte nach unten gerichtet sind und die abgeschrägte Ecke nach oben links gerichtet ist.

## **Akku einlegen und hintere Abdeckung anbringen**

Um den Akku einlegen zu können, suchen Sie erst die Kontakte an einer seinen Kanten. Drehen Sie den akku so, dass die Riffelung sich rechts an der oberen Kante befindet und somit die drei Kontakte in dem Akkufach berührt. Legen Sie den Akku von oben nach unten in dem Akkufach ein, der Akku sollte widerstandlos vollständig reinpassen. Zum Entfernen des Akkus hacken Sie Ihrem Fingernagel in die kleine Aussparung unten rechts ein und ziehen Sie ihm nach oben raus. Nehmen Sie die hintere Abdeckung und richten Sie diese so aus, dass die Kameralinse im oberen Teil des Telefons durch das Loch in der Abdeckung leicht passt. Drücken Sie jetzt die Abdeckung an allen Kanten leicht nach unten, bis sie komplett eingerastet ist. Sie werden dabei Klickgeräusche hören.

## **Telefon einschalten**

Zum Einschalten des Telefons halten Sie die Einschalttaste für etwa 2 Sekunden gedrückt. Die Einschalttaste befindet sich auf der rechten Kante des Telefons und es ist die untere Taste der beiden Tasten. Das Einschalten des Telefons wird etwa nach 7 Sekunden durch Vibration bestätigt. Das Telefon ist betriebsbereit, sobald Sie es sprechen hören, etwa nach einer Minute. Wenn Ihre SIM-Karte mit einem PIN-Code gesichert ist, muss dieser nach jedem Einschalten des Telefons eingegeben werden. Das Einwählen in Ihr Mobilfunknetz erfolg etwa eine Minute nach dem Einschalten des Telefons.

## **Telefonbedienung**

Bevor Sie das Telefon anfangen zu nutzen, sollten Sie sich mit den wenigen Gesten vertraut machen, die zur Bedienung von BlindShell erforderlich sind.

## **BlindShell Gesten**

BlindShell lässt sich mit nur vier Gesten vollständig bedienen, der Lernaufwand für Sie ist also minimal.

Mit folgenden Gesten haben Sie die vollständige Kontrolle über Ihr Telefon:

- "Die Ein-Finger-Tippgeste" ist eine kurze Berührung des Bildschirms mit einem Finger. Sie hilft Ihnen sich durch die Menüs und Listen zu navigieren. Wenn Sie auf linke Bildschirmhälfte tippen, bewegen Sie sich rückwärts und wenn Sie auf die rechte Bildschirmhälfte tippen, bewegen Sie sich vorwärts.
- "Die Ein-Finger-Haltegeste" wird durch das Halten eines Fingers auf dem Bildschirm für ca. eine halbe Sekunde durchgeführt. Je nach Kontext erfüllt die Haltegeste folgende Funktionen:
	- Auswahl eines Menü- oder Listenelementes.
	- Annahme eines ankommenden Anrufs.
	- Beantwortung einer Frage mit ja oder ok.
	- Ausschalten des Weckers.
- "Die Zwei-Finger-Tippgeste" ist eine kurze Berührung des Bildschirms mit zwei etwas gespreizten Fingern gleichzeitig. Diese benötigen Sie, um das fokusierte Element vorlesen zu lassen. In einem Menü wird Ihnen der merkierte Eintrag vorgelesen, in einem Textfeld der komplette Text. Die Zwei-Finger-Tippgeste hat folgende Funktionen:
	- Ansage des fokusierten Menü- oder Listenelementes.
	- Ansage des kompletten Inhalts eines Textfeldes.
	- Ansage des vorgespeicherten Kontaktnamen oder der angezeigten Nummer während eines ankommenden Anrufs.
- "Die Zwei-Finger-Haltegeste" kann kurz als Abbruch- und Zurückgeste bezeichnet werden. Legen Sie zwei Finger leicht gespreizt für ca. halbe Sekunde auf den Bildschirm, um folgende Funktionen zu nutzen:
	- Eine Menüebene zurückspringen.
	- Verneinung einer Frage.
	- Ablehnung eines ankommenden Anrufs.
	- Abbruch eines Vorgangs (Kontakterstellung, Schreiben einer Mitteilung usw.).

## **Weitere Befehle**

#### **Auslesen der Statusinformationen**

Mit einer Ein-Finger-Wischbewegung von unteren zum oberen Bildschirmrand werden Ihnen Statusinformationen wie Datum, Uhrzeit, Netzstärke, Akkustand usw. vorgelesen.

#### **Sperren und Entsperren des Telefons**

Kurzes Drücken der Einschalttaste sperrt oder entsperrt immer den Bildschirm des Telefons, es ist von dem Zustand des Telefons vor und nach dem Drücken der Taste abhängig.

#### **Beenden eines laufenden Telefonats**

Ein kurzer Druck auf die Einschalttaste beendet ein laufendes Telefonat.

#### **Neustart des Telefons**

Sollte einmal Ihr Telefon nicht reagieren oder funktionieren, können Sie mit einem etwa zehn Sekunden langen Druck auf die Einschalttaste das Gerät neu starten.

#### **Hauptmenü**

Ein etwa halbe Sekunde langer Druck auf die Einschalttaste wird Sie immer ins Hauptmenü bringen.

#### **Buchstabieren der letzten Ansage**

Wenn Sie die Zwei-Finger-Tippgeste schnell zweimal hintereinander durchführen, wird Ihenn die letzte angesagte Information nicht klassisch vorgelesen, sondern buchstabiert. Diese Geste können Sie auch bei der Texteingabe durchführen, bei der eine detaillierte Kontrolle notwendig ist, beispielsweise bei der Passworteingabe.

## **BlindShell einschalten**

Zum Einschalten des Telefons halten Sie die Einschalttaste etwa 3 Sekunden gedrückt. Etwa nach 7 Sekunden erhalten Sie ein Feedback per Vibration. Der Einschaltprozess dauert insgesamt bis zu einer Minute. Wenn das BlindShell hochgefahren ist, werden Sie eine Startmelodie hören. Das Telefon ist betriebsbereit, sobald Sie die Ansage des ersten Menüpunktes (Anrufen 1 von 10) hören. Wenn Sie nach Ihrem PIN-Code gefragt werden, bitte geben Sie diesen ein. Schauen Sie weiter in der Bedienungsanleitung nach detaillierter Anleitung, wie die virtuelle Tastatur genutzt wird.

## **Die virtuelle Tastatur**

Die virtuelle Tastatur unterscheidet sich von der alphanumerischen Tastatur, wie sie auf Tastenhandys vorzufinden ist, kaum. Die Tastatur ist aus vier Zeilen und drei Spalten augebaut und unterhalb diesen befindet sich noch eine weitere Reihe mit Zusatztasten. Diese Zusatztasten variieren je nach Situation in ihrer Belegung. Zwei Elemente sind jedoch meistens gleich:

- Die Löschtaste ist unten rechts.
- **Unter den Feldern navigieren** in der Mitte.
- Je nachdem, in welcher Anwendung Sie sich gerade befinden, handelt es sich bei der linken Taste um "speichern", "senden" oder "anrufen".

Wie oben beschrieben, unterscheidet sich die Verlegung der Tasten auf der virtuellen Tastatur zu der physischen kaum. Somit liegen auf der Taste 2 beispielsweise die Buchstaben a, b, c die Ziffer 2 und ä. Die Handhabung ändert sich aber schon. Diese erklären wir am besten an einem Beispiel. Möchten Sie beispielsweise das Wort "hallo" schreiben, verfahren Sie für jeden Buchstaben wie folgt:

- Suchen Sie mit einem Finger die 4, auf der die Buchstaben g, h, i und die Ziffer 4 liegen.
- Lassen Sie den finger auf der 4 liegen und tippen mit einem zweiten Finger auf einer beliebigen Stelle des Bildschirms zweimal. Beim ersten Tipp hören Sie "g",

beim zweiten "h".

• Heben Sie nun beide Finger von der Tastatur, ein Klick-Geräusch quitiert, dass der Buchstabe geschrieben wurde.

Nachdem Sie mit jedem Buchstaben des Wortes so verfahren sind, wird beim Drücken eines Leer- oder Satzzeichens das Wort "hallo" gesprochen. Zum Löschen des letzten Buchstabens legen Sie einen Figer auf de Löschtaste unten rechts am Bildschirm und tippen Sie mit einem zweiten Finger auf einer beliebigen Stelle des Bildschirms. Beim Abheben beider Finger wird das zuletzt geschriebene Zeichen gelöscht.

Mit der Rautetaste können Sie zwischen der Nummern- und alphanumerischen Tastatur wechseln sowie die Groß- und Kleinschreibung steuern. Üblicherweise wird jeder Buchstabe nach einem Satzzeichen automatisch groß geschrieben.

## **QWERTZ-Tastatur**

Die QWERTZ-Tastatur stellt eine Alternative der Texteingabe zu der klassischen Tastatur bei BlindShell dar. Für manche Nutzer ist die Verwendung der QWERTZ-Tastatur angenehmer und schneller als bei der klassischen BlindShell-Tastatur. Die Tastatur lässt sich im Menü in den Einstellungen, Steuerung, Tastatur, Tastaturtyp aktivieren.

Wenn Sie in den Einstellungen zu dieser Tastatur wechseln, wird diese nur für die Texteingabe aktiv. Für die Zahleneingabe zum Beispiel von Telefonnummern oder des PIN-Codes bleibt die nummerische Tastatur weiter aktiv.

#### **Tastenbelegung der QWERTZ-Tastatur**

Auf Grund der einfacheren Handhabung der QWERTZ-Tastatur wird das Telefon quer gehalten. Die lange Seite des Telefons sollte also horizontal liegen und die Lautstärketaste sollte nach unten zeigen.

Die QWERTZ-Tastatur hat fünf Zeilen und zehn Spalten und ist sehr der klassischen PC-Tastatur ähnlich. In der Tastatur können Sie zwischen drei Modi wechseln (Buchstaben, Sonderzeichen und Emojis).

Die Tastenbelegung im Buchstabenmodus ist folgende:

- Erste Zeile beinhaltet das Ausrufezeichen, das At-Zeichen, den Bindestrich, das Euro-Zeichen, das Prozentzeichen, das Und-Zeichen, Buchstaben mit Umlauten und das Eszett.
- Zweite Zeile beinhaltet nur Buchstaben.
- Dritte Zeile beinhaltet Buchstaben und die letzte Taste rechts ist die Löschtaste.
- Vierte Zeile beginnt mit der Taste, durch die Sie zwischen Groß- und Kleinschreibung umschalten können und letzte zwei Tasten dienen der Verschiebung im Text.
- Fünfte Zeile beginnt mit der Taste für dem Modiwechsel zwischen Buchstaben, Sonderzeichen und Emojis, gofolgt von der Leerzeichentaste, drei Interpunktionstasten und der Bestätigungstaste, die die Tastatur auch schließt.

#### **Verwendung der QWERTZ-Tastatur**

Zum Schreiben auf der QWERTZ-Tastatur benötigen Sie nur einen Finger. Streichen Sie für die Eingabe mit einem Finger bis zur Ansage des gewünschten Zeichens über die Tastatur. Sobald Sie das gewünschte Zeichen finden bzw. hören, heben Sie Ihren Finger ab und dieses Zeichen wird direkt eingegeben.

In den meisten Fällen wird ein zweiter Finger nicht benötigt. Es gibt es nur zwei Ausnahmen:

- Die Löschtaste kann dem Löschen von einem Zeichen sowie einem Wort und dem gesamten Text dienen.
- Durch das Tippen mit zweitem Finger kann bei ausgewählten Buchstaben die Diakritik gewählt werden. Zum Beispiel: ä, ö, ü.

Um so eine alternative Funktion nutzen oder Zeichen aufschreiben zu können, tippen Sie mit einem zweiten Finger auf dem Bildschirm, so wie bei dem Nutzen der klassichen Tastatur. Denken Sie bitte daren, dass da ein gewisser Abstand zwischen den zwei Fingern sein muss, Sie können beispielsweise dafür Ihre andere Hand nutzen.

#### **Tastaturmodi**

Weil es zu viele Zeichen gibt, die auf eine Tastatur nicht passen würden, kann bei der QWERTZ-Tastatur zwischen drei Modi gewählt werden:

- Der Ausgangmodus ist das Buchstabenmodus mit kleinen Buchstaben und Sonderzeichen sowie Buchstaben mit Umlauten.
- Der Buchstabenmodus mit großen Buchstaben lässt sich durch die erste Taste der vierten Zeile umschalten und beinhaltet neben großen Buchstaben auch der mit Umlauten verschiedene Sonderzeichen und Satzzeichen.
- Der Modus des Schreibens nur mit großen Buchstaben lässt sich durch das weitere Drücken der ersten Taste der vierten Zeile umschalten.
- Der Sonderzeichenmodus beinhaltet restliche Sonderzeichen und die Ziffern.
- Der Emojimodus beinhaltet am häufigsten genutzte Smileys und Emojis sowie Funktionstasten.

## **Diktierfunktion**

Das Telefon bietet Ihnen neben dem Schreiben mit Hilfe der Tastatur auch die Möglichkeit einen Text zu diktieren. Sobald Sie sich in einem Textfeld mit geöffneter Tastatur befinden, können Sie diese Funktion durch das Drücken einer der Lautstärketaste etwa eine halbe Sekunde aufrufen. Nach der Aufforderung und den Ertönen des Pieptons dürfen Sie den Text diktieren.

Für das Diktieren von Texten muss das Telefon mit Internet verbunden sein.

## **BlindShell Sprachassistent**

Der Sprachassistent ermöglicht Ihnen die Bedienung des Telefons durch die Sprachbefehle. Sprachassistent wird durch längeres Drücken (mehr als eine Sekunde) einer der zwei Lautstärketasten eingeschaltet.

Sie könnnen beispielsweise jede beliebige Applikation oder Funktion durch Ansage ihres Namens schnell öffnen. Somit zum Beispiel "Mitteilungen", "öffne Mitteilungen", "schreibe eine Mitteilung", "schreibe eine SMS" usw.

Komplettes Verzeichnis der Applikationen ist folgendes: Anrufen, Mitteilungen, E-Mail, Wetter, Wecker, Kurzzeitwecker, Taschenrechner, Kalender, Notizen, Internetradio, Musik-Player, Bibliothek, Farberkennung, Lupe, Diktiergerät, Standort, Telefon ausschalten, Facebook, WahtsApp, Browser und Greta.

Wichtigste Applikationen des Telefons lassen sich durch den Sprachassisteten nicht nur öffnen sondern auch bedienen. Mehr finden Sie im folgenden Verzeichnis.

#### **Anrufen**

- Kontakt anrufen. Assistent sucht das Verzeichnis der Kontakte durch und wählt den Richtigen, den Sie ihm angesagt haben. Nutzungsbeispiele: "Rufe Thomas Müller an.", "Wähle Kontakt Neumann Martin.", und ähnlich.
- Nummer wählen. Assistent wählt die Nummer, die Sie ihm diktiere. Nutzungsbeispiele: "Wähle die Nummer 777123456.", "Rufe 777123456 an." und ähnlich.

#### **Mitteilungen**

- Mitteilung an Kontakt schreiben. Assistent sucht das Verzeichnis der Kontakte durch und öffnet eine Textnachricht für diesen Kontakt. Nutzungsbeispiele: "Schreibe eine Nachricht an Thomas Müller", "Schicke eine Mitteilung für Neumann Martin", "Schreibe SMS an Peter" und ähnlich.
- Mitteilung an eine Nummer schreiben. Assistent öffnet eine Textnachricht für angesagte Telefonnummer. Nutzungsbeispiele: "Schreibe eine Nachricht an 777123456", "Mitteilung an 777123456" und ähnlich.
- Mitteilung an Kontakt oder Nummer mit Text der Nachricht schreiben. Assistent öffnet eine Textnachricht an dem angesagten Kontakt oder Nummer und in das Textfeld fügt er von Ihnen angesagten Text ein. Nutzungsbeispiele: "Schreibe eine Nachricht an Thomas Müller mit dem Text Hallo, wie geht es dir", "Schicke eine Mitteilung an Neumann Peter mit dem Text vermutlich komme ich zu spät", "Sende eine SMS vergiss nicht einzukaufen an Neumann Peter", "Schreibe eine Nachricht an 777123456 ich bin unterwegs" und ähnlich.

#### **Wecker**

• Wecker erstellen. Assistent erstellt eine Weckzeit zum angesagten Zeitpunkt. Nutzungsbeispiele: "Stelle Wecker für Montag an 8:30", "Wecke mich in zwei Stunden" und ähnlich.

#### **Statusinformationen**

- Akku. Asistent ermittelt aktuellen Ladestand des Akkus. Nutzungsbeispiele: "Akku", "Wie ist der Akkustand?" usw.
- Netzstärke. Assistent ermittelt aktuellen Stand der Netzstärke. Nutzungsbeispiele: "Netzstärke", "Wie gut ist der Empfang?" usw.
- Uhrzeit. Assistent ermittelt, wie spät ist es. Nutzungsbeispiele: "Wie spät ist jetz?", "Welche Zeit haben wir gerade?" usw.
- Datum. Assistent ermittelt, welches Datum ist an diesem Tag. Nutzungsbeispiele: "Welcher Tag ist heute?", "Welches Datum haben wir heute?" usw.

## **BlindShell Funktionen**

## **Anrufen**

Die Funktion "Anrufen" ermöglicht Ihnen das Anrufen eines der gespeicherten Kontakte sowie einer Telefonnummer. Im Untermenü können auch ein- und ausgehende sowie entgangende und abgelehnte Anrufe überprüft werden.

#### **Kontakt anrufen**

Durch die Auswahl der Position "Kontakt anrufen" wird Ihnen das Kontaktverzeichnis angezeigt. Sie können durch das Verzeichnis blättern, bis Sie Ihren gewünschten Kontakt finden. Alternativ können sie die Funktion "Suchen" für schnellere Kontaktauswahl nutzen. (Diese Funktion ist bei vielen gespeicherten Kontakten sehr hilfreich.) Funktion "Suchen" ist die letzte Position im Kontaktverzeichnis und kann schnell durch das Tippen auf die linke Hälfte des Bildschirms abgerufen werden, wenn Sie sich auf der ersten Position des Kontaktverzeichnisses befinden. Eine weitere Möglichkeit ist die Suche durch die Eingabe der ersten Buchstaben des gesuchten Kontaktes. Durch die Eingabe eines Buchstabens wird ein Verzeichnis nur der Kontakte angezeigt, die mit dem eingegeben Buchstaben anfangen. Danach können Sie dieses Verzeichnis durchblättern. Sobald Sie den gewünschten Kontakt gefunden haben, bestätigen Sie für den Anruf dieses Kontaktes.

#### **Nummer wählen**

Nach der Auswahl der Position "Nummer wählen" wird die Nummerneingabe geöffnet. Hier können Sie die Nummer eingeben, die Sie anrufen möchten. Nach der Nummerneingabe bestätigen Sie für den Anruf.

#### **Letzte Anrufe**

Die Position "Letzte Anrufe" beinhaltet Verzeichnis aller angehender und abgehender Anrufe und ihre Details. Wenn Sie diese mit der Ein-Finger-Halte-Geste öffnen, werden Ihnen folgende Möglichkeiten angezeigt:

- Kontakt/Nummer anrufen
- Mitteilung senden
- Anrufdauer
- Aus Verzeichnis Letzte Anrufe löschen
- Durch die Auswahl der Position "Letzte Anrufe löschen", löschen Sie alle Anrufe aus der Position Letzte Anrufe.

#### **Blockierte Nummer**

In dem Menü blockierte Nummern finden Sie Verzeichnis der Telefonnummern, die automatisch als ankommender Anruf abgelehnt werden, wenn diese Nummern vorerst diesem Verzeichnis hinzugefügt worden sind. Durch die Wahl des Menüpunktes **Nummer zu Blockierten hinzufügen** kann eine neue Nummer zu diesem Verzeichnis hinzugefügt werden. Eine Nummer kann durch seine Auswahl in diesem Verzeichnis und anschließende Bestätigung wieder entfernt werden.

Das Blockieren oder wieder Freigeben einer Nummer kann auch aus dem Menüpunkt Letzte Anrufe durchgeführt werden.

#### **Während des Anrufs**

- Um die Tonwahl zu aktivieren (Zahlentastatur anzeigen), streichen Sie während eines aktiven Anrufs mit einem Finger über den gesamten Bildschirm von unten nach oben.
- Sofern Sie diese Funktion in den Einstellungen nicht deaktiviert haben, aktiviert sich der Lautsprecher automatisch, sobald Sie das Telefon von Ihrem Ohr entfernen.

## **Mitteilungen**

Die Funktion **Mitteilungen** ermöglicht das Schreiben, Versenden und Lesen der Mitteilungen von Ihren Kontakten sowie von Ihren direkt gewählten Telefonnummern. Sie können auch an mehrere Empfänger eine Mitteilung verfassen und die Konversation – eingegangene und ausgegangene Mitteilungen – durchsuchen.

#### **Notiz:**

Wenn Sie während des Verfassens einer Mitteilung die Anzahl der restlichen freien Zeichen einer Mitteilung erfahren wollen, tippen Sie mit zwei Fingern gleichzeitig auf dem Bildschirm und bereits verfasster Text und die Anzahl der freien Zeichen wird Ihnen vorgelesen.

#### **Mitteilung an Kontakt verfassen**

Durch die Wahl der Position **Mitteilung an Kontakt verfassen** wird erst Ihr Kontaktverzeichnis angezeigt. Das Verzeichnis können Sie wie das **Kontaktverzeichnis** durchblättern. Sobald Sie Ihren gewünschten Kontakt gefunden haben, können Sie nach der Bestätigung durch die Ein-Finger-Haltegeste die Mitteilung verfassen, bestätigen und anschließend im nächsten Menü eine dieser Möglichkeiten wählen:

- Mitteilung senden.
- In Entwürfe speichern.

• Mitteilung verwerfen.

#### **Mitteilung an Nummer verfassen**

Durch die Wahl dieser Position wird ein Menü mit drei Auswahlmöglichkeiten geöffnet - **Nummer**, **Text** und **Senden**.

- **Nummer** Geben Sie hier die Nummer ein, an die Sie eine Mitteilung verfassen wollen und beenden die Eingabe mit der **Bestätigung**.
- **Text** Geben Sie hier den Text der Mitteilung ein und beenden Sie die Eingabe mit der **Bestätigung**.
- **Senden** Nach der Text- und Nummereingabe wird durch die Auswahl dieser Position die Mitteilung versendet.

Eingegebene Nummer oder Text sind nicht endgültig. Beides kann vor dem Versand durch Auswahl der entsprechenden Position im Menü bearbeitet werden. Wenn Sie das Schreiben unterbrechen, wird Ihnen die Möglichkeit **Mitteilung verwerfen** oder **in Entwürfe speichern** angeboten.

#### **Mitteilung an mehrere Empfänger senden**

Durch die Wahl dieser Position wird ein Menü mit folgenden Auswahlmöglichkeiten geöffnet - **Empfänger**, **Text** und **Senden**.

- **Empfänger** In dem Verzeichnis wählen Sie die Kontakte aus, an die Sie die Mitteilung vesenden wollen. Die getroffene Auswahl wird zwischen die Empfänger hinzugefügt. Empfänger können Sie auch im Nachhinein hinzufügen. Wechseln Sie danach zurück in das Menü durch die **Zwei-Finger-Haltegeste**. Für das Löschen eines Kontaktes aus der Liste wählen Sie die Position **Kontakt löschen**.
- **Text** Verfassen Sie den Text und bestätigen diesen.
- **Senden** Nach der Textverfassung und Kontakteauswahl versenden Sie durch das Auswählen dieser Position die Mitteilung.

Eingegebene Nummer oder Text sind nicht endgültig. Beides kann vor dem Versand durch Auswahl der entsprechenden Position im Menü bearbeitet werden. Wenn Sie das Schreiben unterbrechen, wird Ihnen die Möglichkeit **Mitteilung verwerfen** oder **in Entwürfe speichern** angeboten.

#### **Konversation**

Die Position **Konversation** im Menü beinhaltet alle eingegangene und versendete Mitteilungen, nach Kontaktnamen oder Telefonnummer. Die Auswahl eines Kontaktes oder einer Nummer aus dieser Liste öffnet die gesamte letzte Konversation mit diesem Kontakt oder dieser Nummer. Wenn Sie eine bestimmte Mitteilung auswählen, werden Ihnen folgende Möglichkeiten angeboten:

- **Antworten** Sofort kann eine Antwort auf diese Mitteilung verfasst werden und durch eine Bestätigung versendet werden.
- **Weiterleiten** Leiten Sie diese Mitteilung an einen ausgewählten Kontakt oder eine

Telefonnummer weiter.

- **Anrufen** Rufen Sie diesen Kontakt oder Nummer an.
- **Als neuen Kontakt speichern** Wenn diese Nummer noch nicht zwischen Ihren Kontakten gespeichert ist, können Sie dies durch die Auswahl dieser Position tun.
- **Zum Kontakt hinzufügen** Im Fall dass diese Nummer noch nicht in Ihren Kontakten gespeichert ist, können Sie durch die Auswahl dieser Position die Nummer zu einem bestehenden Kontakt hinzufügen.
- **Löschen** Die einzelne Mitteilung wird gelöscht.
- **Konversation Löschen** Alle eingegangene sowie versendete Mitteilungen dieses Kontaktes werden gelöscht.

#### **Entwürfe**

Wenn Sie das Schreiben einer Mitteilung abbrechen, werden Sie gefragt, ob Sie sie in Entwürfe speichern möchten. In Entwürfen finden Sie dann später alle verfasste und im Telefon gespeicherte Mitteilungen. Nach Auswahl einer der Mitteilungen können Sie diese entweder fertig schreiben und absenden, oder erneut in Entwürfen speichern.

#### **Einstellungen Mitteilungen**

Hier können Sie den Erhalt der **Empfangsbestätigung** ausschalten oder einschalten. Sowie das Schreiben mit diakritischen Zeichen aus- oder einschalten, das heißt, dass das Schreiben der Umlaute, Sonderzeichen und Emojis deaktiviert wird.

## **Kontakte**

Hier können Sie Ihre Kontakte hinzufügen, verwalten und bearbeiten. Sie haben auch die Möglichkeit Ihre Kontakte zu sichern oder importieren aus dem .VCF Ordner.

#### **Kontaktliste**

Kontaktliste beinhaltet alle gespeicherten Kontakte auf Ihrem Handy sowie der SIM-Karte. Die Position **Suche** ist die letzte Position in der Liste und Sie können Sie schnell erreichen, wenn Sie sich gerade bei ersten Kontakt in der Liste befinden und auf die linke Hälfte des Bildschirms mit einem Finger tippen. Nach der Auswahl der Position **Suche** geben Sie den Anfangsbuchstaben oder ganzen Namen des gewünschten Kontaktes ein. Alle Kontakte, die mit Ihrer Eingabe übereinstimmen, werden Ihnen nach der Bestätigung angezeigt.

Wenn Sie bestimmten Kontakt auswählen, werden Sie folgende Möglichkeiten haben:

- **Anrufen** Kontakt wird angerufen.
- **Mitteilung senden** öffnet die Texteingabe, nach dem Verfassen wird die Mitteilung direkt an dem Kontakt versendet.
- **E-Mail senden** öffnet eine **neue E-Mail** und trägt als **Empfänger** E-Mail-Adresse des Kontaktes ein.
- **Kontakt bearbeiten** ermöglicht das Bearbeiten des Namens, Nachnamens, der Telefonnummern oder der E-Mail-Adresse des Kontaktes.
- **Zu Favoriten hinzufügen** speichert diesen Kontakt in die Favoriten im Hauptmenü.
- **Klingelton hinzufügen** Bietet Ihnen Verzeichnis aller Klingeltöne an. Durch die Auswahl eines Tones fügen Sie diese dem ausgewählten Kontakt hinzu und dieser Ton ertönt, sobald Sie von diesem Kontakt angerufen werden.
- **Kontakt als Visitenkarte versenden** öffnet ein Menü, in dem Ihnen angeboten wird, diesen Kontakt an einen Kontakt, oder eine Telefonnummer als Visitenkarte zu versenden. Nach der Auswahl wird der Kontakt als Visitenkarte versendet.
- **Kontakt löschen** das Löschen des Kontaktes. Diese Auswahl erfordert einer Bestätigung.

#### **Kontakte auf der SIM-Karte**

Kontakte gespeicherte auf der SIM-Karte werden in der Kontaktliste angezeigt. Wenn Sie einen dieser Kontakte löschen, wird dieser auch von der SIM-Karte gelöscht. Wenn Sie einen Kontakt von der SIM-Karte bearbeiten, wird dieser als neuer Kontakt in dem Telefonspeicher gespeichert und ursprünglicher Kontakt wird von der SIM-Karte gelöscht.

#### **Neuen Kontakt hinzufügen**

Hier können Sie neuen Kontakt der Kontaktliste hinzufügen. Folgende Informationen können Sie zu dem Kontakt festlegen und speichern: Name, Nachname, Mobiltelefon, Festnetz, Dienstlich und E-Mail. Nach der Eingabe der gewünschten Informationen können Sie durch die Wahl der Position **Kontakt Speichern** den neuen Kontakt in der Kontaktliste speichern.

#### **Kontakte sichern und importieren**

Das BlindShell ermöglicht Ihnen das Sichern und Importieren Ihrer Kontakte in/aus den Ordner .VCF.

#### **Kontakte aus Speicherordner importieren**

- Name des Ordners, in den Sie Ihre Kontakte importieren wollen, muss **Contacts.vcf** sein. Kopieren Sie diesen Ordner auf Ihre SD-Karte (wenn Sie eine im Handy nutzen), oder in den Telefonspeicher.
- Wenn sich der Ordner Contacts.vcf auf Ihrer SD-Karte und auch im Telefonspeicher befindet, so wird der Ordner auf der SD-Karte automatisch verwendet.
- Wenn Sie die Position **Kontakte aus Speicherordner importieren** auswählen, werden alle Kontakte aus dem Ordner Contacts.vcf in Ihre Kontaktliste kopiert.
- Wählen Sie die Möglichkeit **Kontakte aus Speicherordner importieren**, um die Kontakte aus dem Ordner Contacts.vcf in Ihr Telefon zu kopieren.
- Kontakte aus dem Ordner Contacts.vcf, die in Ihrer Kontaktliste bereits vorhanden sind, werden übersprungen.
- Nach dem Import wird der Ordner Contacts.vcf auf Contacts-imported.vcf umbenannt.
- Das Handy wird ein Fehler melden, wenn der Ordner Contacts.vcf nicht auf der SD-Karte, oder im Handyspeicherplatz nicht gefunden wird.

#### **Kontakte im Speicherordner sichern**

• Nach der Auswahl der Position **Kontakte im Speicherordner sichern** wird der

Ordner Contacts.vcf erstellt, somit kopieren Sie Ihre Kontakte aus dem Telefonspeicher in dem Ordner Contacts.vcf.

- Wenn sich in Ihrem Handy eine SD-Karte befindet, wird der Ordner automatisch auf der SD-Karte erstellt.
- Wenn Sie in Ihrem Handy keine SD-Karte verwenden, wird der Ordner automatisch in dem Telefonspeicher erstellt.

#### **Einstellungen Kontakte**

Hier können Sie von Ihnen bevorzugte Ansicht der Darstellung der Kontakte auswählen.

- Kontakte sortieren hier können Sie die Sortierung der Kontakte in der Kontaktliste ändern, alphabetisch entweder nach Vornamen, oder nach Nachnamen.
- Anzeige der Kontakte hier können sie einstellen, ob Ihnen als erstes der Vorname, oder der Nachname angesagt werden.

#### **Weitere Programme**

Unter dieser Position **Weitere Programme** finden Sie einige nützliche Funktionen, die das Nutzen des Telefons erweitern. Diese Funktionen finden Sie in folgenden Ordnern eingetragen:

- Werkzeuge
- Kommunikation
- Medien
- Bücher
- Spiele
- Android Applikationen
- Hilfsmittel

#### **Werkzeuge**

Zur Verfügung stehen Ihnen folgende **Werkzeuge**:

- Wecker
- Kurzzeitwecker
- Stoppuhr
- Kalender
- Notizen
- Diktiergerät
- Taschenrechner
- Einheitenumrechner
- Wetter

#### **Wecker**

Der **Wecker** ermöglicht mehrere Weckzeiten gleichzeitig einzustellen. Für jeden Wecker kann die Uhrzeit sowie Tag des Weckens eingestellt werden. Für das Abstellen einer Weckzeit nutzen Sie die \*\*Ein-Finger-Haltegeste.

#### **Weckzeit erstellen**

Für die Einstellung einer neuen Weckzeit wählen Sie die Position **Neue Weckzeit** aus.

- **Weckzeit einstellen** Geben Sie für die Weckzeit vier Ziffern ein. Erste zwei Ziffern stehen für die Stunden und die weitere zwei Ziffern stehen für die Minuten.
- **Wiederholen einstellen** Wählen Sie Tage aus, an denen der Wecker klingeln soll. Wenn Sie diese Einstellung überspringen, oder keinen Tag auswählen, wird der Wecker jeden Tag klingeln.
- **Weckzeit speichern** Speichert die Weckzeit und aktiviert den Wecker.

#### **Weckzeit bearbeiten**

Nach der Auswahl einer bestehenden Weckzeit können Sie diese aktivieren/deaktivieren und bearbeiten. Nicht aktiver Wecker bleibt in Ihrem Handy gespeichert, wird aber nicht zu der eingegebenen Uhrzeit klingeln. Durch die Auswahl der Position **Weckzeit bearbeiten** werden Sie folgende Möglichkeiten haben:

- **Weckzeit einstellen** Änderung der Weckzeit.
- **Wiederholen einstellen** Die Einstellung der Tage, an denen der Wecker klingeln wird.
- **Weckzeit speichern** Das Speichern der Änderungen der Weckzeit.

#### **Kurzzeitwecker**

Diese Funktion ermöglicht Ihnen das Einstellen von einer Kurzzeit, die gemessen wird und nach Ihrer Ablauf ein Erinnerungston erklingt. Der Kurzzeitwecker läuft auch bei aktiver Bildschirmsperre, es ist nicht nötig während der Zeit das Handy an zu haben. Kurzzeitwecker beenden Sie durch das Nutzen der \*\*Ein-Finger-Haltegeste.

#### **Kurzzeitwecker einstellen und aktivieren**

Kurzeitwecker kann nur dann eingestellt werden, wenn er gerade nicht aktiv ist, oder nicht angehalten ist.

- Durch die Auswahl der Position **Kurzzeitwecker** werden Ihnen zwei Möglichkeiten angezeigt, **Aktivieren** und **Zeit einstellen**.
- **Aktivieren** startet den Ablauf der eingegebenen Zeit.
- Wenn Sie die Position **Zeit einstellen** auswählen, können Sie die Minuten und Sekunden des Kurzzeitweckers einstellen.
- Nach dem Einstellen der Minuten und Sekunden können diese durch die Auswahl der Position **Speichern** gespeichert werden.

#### **Kurzzeitwecker Einschalten, Anhalten und Aufheben**

- Für das Einschalten des Kurzzeitweckers wählen Sie die Position **Aktivieren**. Der Kurzeitwecker fängt danach die eingestellte Zeit runterzählen.
- Während des Runterrechnens der Zeit können Sie den Kurzzeitwecker **Anhalten** (Kurzzeitwecker hält bei der aktuellen Zeit an.) oder **Aufheben** (Kurzzeitwecker kehrt zur ursprünglich eingegebenen Zeit zurück.).
- Während der Kurzzeitwecker angehalten ist, können Sie ihn **Fortsetzen** (Kurzzeitwecker setzt das Runterrechnen der Zeit fort.), oder **Aufheben** (Kurzzeitwecker startet bei ursprünglich eingegeben Zeit runterzurechnen.).

#### **Stoppuhr**

#### **Stoppuhr**

Stoppuhr ermöglicht das Messen eines Zeitintervalls. Die Zeitmessung läuft im Hintergrund, somit ist das Nutzen anderer Handyfunktionen während der Messung möglich.

#### **Zeitmessung Starten, Anhalten a Zurücksetzen**

Nach dem Start beginnt die Zeitmessung bei Null, die Zeitmessung läuft bis zur Unterbrechung durch den Nutzer. Während der Messung kann die Stoppuhr angehalten werden und wieder ab diesen Zeitpunkt gestartet werden.

Laufende Stoppuhr kann durch das Nutzen der **Ein-Finger-Haltegeste** angehalten werden. Durch weitere Ausführung der **Ein-Finger-Haltegeste** öffnet ein Untermenü mit weiteren Möglichkeiten:

- **Zeitmessung fortsetzen** Startet die Zeitmessung bei angehaltener Zeit
- **Neue Zeitmessung starten** Startet neue Zeitmessung bei Null
- **Stoppuhr zurücksetzen** Zeitmessung wird annulliert und auf Null gestellt.

#### **Kalender**

**Kalender** dient der Eintragung von wichtigen Terminen und Ereignissen. Sie können Ereignisse für ganzen Tag, für eine Zeitlänge oder für mehrere Tage erstellen. Sie können eine zeitige Erinnerung des Ereignisses erstellen und jedes Ereignis kann in gewählter Zeit wiederholt werden.

#### **Neues Ereignis erstellen**

Wählen Sie **Neues Ereignis erstellen** und ein Menü, in dem Sie die Details einstellen können, wird geöffnet. Pflichtfelder bei einem neuen Ereignis sind der **Betreff** und das **Beginndatum**. Während des Erstellens eines Ereignisses können Sie auch folgende Eingaben tätigen:

- **Name** Titel des Ereignisses.
- **Ort** Ort des Ereignisses. Hier können Sie mehrere Angaben eingeben.
- **Beginndatum** Datum des Ereignisbeginns. Hier können sie das gewünschte Datum manuell in dem Eingabefeld **Datum eingeben** eingeben, oder die Position **Datum wählen** öffnen, in der Ihnen 7 Wochentage zur Auswahl stehen.
- **Ereignisbeginn** Für Dauer des Ereignisses ganzen Tag wird das Eingabefeld leer belassen. In anderem Fall tragen Sie gewünschte Zeit ein.
- **Enddatum** Wenn die Dauer des Ereignisses ein Tag lang oder kürzer, sollte das Enddatum das gleiche wie Beginndatum sein. In anderem Fall tragen Sie das Enddatum ein.
- **Ereignisende** Geben Sie die Uhrzeit des Ereignisende ein. Wenn Sie eine frühere Uhrzeit als zu Ereignisbeginn eingeben, wird die Uhrzeit des Ereignisbeginns eine Stunde vor Ereignisende gestellt.
- **Wiederholen** Wenn Sie eine regelmäßige Wiederholung des Ereignisses wünschen, so wählen Sie das Zeitinterval der Wiederholung.
- **Erinnerung** Wenn Sie eine Erinnerung vor dem Ereignis wünschen, wählen Sie wie lange vorher Sie erinnert werden wollen.

• **Ereignis speichern** - Speichert Ihre Eingaben als neuen Ereignis.

#### **Ereignisse durchsuchen**

Alle in der Zukunft liegende Ereignisse finden Sie in dem Verzeichnis **Ereignisse**. Hier werden Ihnen das Ereignis und der Zeitraum angezeigt. Wenn Sie ein Ereignis bearbeiten oder löschen wünschen, wählen Sie dieses Erignis für weitere Möglichkeiten aus.

#### **Kalender durchsuchen**

Durch die Auswahl dieser Position können Sie tageweise oder wochenweise den **Kalender durchsuchen**. Wählen Sie Jahr, Monat und Woche in der Sie die Anzeige Ihrer Einträge wünschen. Danach können Sie alle eingetragene Ereignisse in der gewählten Woche durch die Auswahl der Position **Ganze Woche** einsehen und zusätzlich tageweise Aufteilen durch die Auswahl der Position **Tageweise**.

#### **Namenstage**

Hier können Sie durch Namenstage stöbern. (Diese Funktion ist nicht für alle Länder verfügbar.) Wenn Sie Namenstage der nächsten Woche angezeigt haben wollen, wählen Sie **Namenstage nächste Woche**. Um einen Namenstag am bestimmten Tag zu finden, wählen Sie **Nach Datum suchen**. Weitere Möglichkeit ist **Nach Namen suchen**, so finden Sie das Datum zu bestimmtem Namenstag. Für das Nutzen dieser Funktion müssen die Namenstage heruntergeladen werden, hierzu wird die Internetverbindung benötigt.

#### **Einstellungen**

In den Kalender Einstellungen kann die Anzeige der gesetzlichen Feiertage eingestellt werden. Wenn Sie diese anzeigen lassen, so werden die Feiertage in der Übersicht sowie beim Durchgehen des Kalenders angezeigt. Für diese Einstellung ist einmaliges Herunterladen der Feiertage nötigt und somit die Internetverbindung.

#### **Notizen**

Die Funktion **Notizen** ermöglicht Ihnen das Eintragen, Löschen und Bearbeiten von Notizen.

- **Notiz hinzufügen** Öffnen das Eingabefeld neuer Notiz, tragen Sie Ihre Notiz ein und bestätigen Sie mit der \*\*Ein-Finger-Haltegeste.
- **Notizenverzeichnis** Öffnet das Verzeichnis bereits gespeicherter Notizen.

Das Auswählen einer bereits gespeicherten Notiz gibt Ihnen folgende Möglichkeiten:

- **Bearbeiten** Öffnet die Notiz zum Bearbeiten.
- **Per SMS versenden** Öffnet ein Menü, in dem ein Kontakt oder eine Telefonnummer eingegeben wird, an die die Notiz per Mitteilung versendet werden soll.
- **Löschen** Löscht die gewählte Notiz.
- **Alles Löschen** Alle Ihre gespeicherte Notizen werden gelöscht.

#### **Diktiergerät**

Als Alternative zu den Notizen können Sie das Diktiergerät nutzen. Sie können Notizen, Gespräche oder Geräusche aufnehmen und speichern.

- Wenn Sie die Position **Aufnahme starten** auswählen, startet die Aufnahme. Wenn sie die Aufnahme beenden wollen, verwenden Sie die **Ein-Finger-Haltegeste**.
- Durch die Auswahl der Position **Aufnahmenverzeichnis** gelangen Sie zu allen bereits gespeicherten Aufnahmen auf Ihrem Handy.

Wenn Sie in dem Verzeichnis eine bestimmte Aufnahme auswählen, können Sie folgende Handlungen ausführen:

- **Abspielen** Gewählte Aufnahme wird abgespielt. Für das Vor- und Zurückspulen während des Abspielens tippen Sie auf dem Bildschirm mit einem Finger links oder rechts.
- **Umbenennen** Benennen Sie Ihre Aufnahme neu.
- **Aufnahme per E-Mail senden** Nach Auswahl dieser Option wird automatisch eine neue E-Mail mit deiser Aufnahme gespeichert im Anhang geöffnet.
- **Löschen** Die Aufnahme wird gelöscht.

#### **Taschenrechner**

Funktion **Taschenrechner** bietet Ihnen mathematische Grundoperationen Addition, Subtraktion, Multiplikation und Division. Es kann beliebig lange Recheneingabe eingebgeben werden. Nach der Auswahl des **Ist gleich Symbols** wird Ihnen das Ergebnis angezeigt. Dieses Ergebnis kann in nächster Aufgabe als erste eingegebene Nummer verwendet werden, wenn Sie direkt danach ein weiteres Rechnungssymbol wählen.

#### **Einheitenumrechner**

Der Einheitenumrechner ermöglicht Ihnen die Umrechnung der Einheiten von Winkel, Fläche, Kraftstoffverbrauch, digitalem Speicher, Kraft, Länge, Gewicht, Leistung, Druck, Geschwindigkeit, Zeit, Temperatur und Inhalt. Der Umrechner unterstüzt metrische sowie imperiale Einheiten. Nachdem Sie die Auswahl treffen welche Einheiten Sie umrechnen wollen, können Sie die Eingabe Einheit und Ausgabe Einheit aus dem Verzeichnis der angebotenen Einheiten auswählen und den nummerischen Wert eintragen. Denken Sie daran, dass Eingabe und Ausgabe Einheiten durch Ihre Auswahl wechselbar sind. Nach der Auswahl der Position **Umrechnen** wird Ihnen das Ergebnis angezeigt.

#### **Wetter**

Funktion **Wetter** meldet Ihnen aktuelle Temperatur und Wettervorhersage für folgende drei Tage in Ihrem Aufenthaltsort. Sie haben auch die Möglichkeit nähere Informationen zu einem der drei Tage bekommen, wenn Sie den gewünschten Tag auswählen. Diese detaillierte Wettervorhersage zeigt Ihnen dann die Informationen zur Temperatur, Windgeschwindigkeit, Wolkendecke und Luftdruck für jede drei Stunden, ab zwei Uhr früh bis elf Uhr abends.

**In Einstellungen der Einheiten können Sie einstellen, in welchen Einheiten Ihnen Wetterwerte (Temperatur, Windgeschindigkeit und atmospherischer Druck) angezeigt werden.**

**Unter Wetter in anderer Stadt können Sie das Wetter für eine andere Stadt als Ihres aktuelles Aufenthalts abfragen.**

#### **Kommunikation**

#### **E-Mail**

Für die Nutzung des E-Mail-Clients auf BlindShell ist ein bestehender E-Mail-Acount

notwendig. Auf dem BlindShell kann nur ein E-Mail-Client freigeschaltet werden.

#### **E-Mail-Konto anmelden**

Nach dem erstmaligen Öffnen der Funktion **E-Mail** ist die Anmeldung zu Ihrem Konto erforderlich. Wählen sie die Position **Neues E-Mail-Konto**, geben Sie Ihre E-Mail-Adresse, SMTP Server, IMAP Server und Ihr Passwort ein. Informationen zu den SMTP und IMAP Server-Adressen finden Sie auf der Webseite Ihres E-Mail-Anbieters. Nach der Auswahl der Position **Speichern** startet der Versuch der Verbindung zu Ihrem Konto. Nach erfolgreicher Verbindung wird Ihnen die Position **Neue E-Mail** angezeigt. Die Verbindung kann etwas länger dauern, dies hängt von der Geschwindigkeit der Datenverbindung ab. Unter der Position **Konto bearbeiten** können Informationen zu Ihrem Konto bearbeitet oder gelöscht werden.

**Hinweis:** Möglichweise müsse Sie direkt in Ihrem E-Mail-Acount den Zugriff von anderen Endgeräten auf Ihre E-Mail erlauben, oder den IMAP-Server-Zugang einschalten.

#### **Neue E-Mail schreiben**

Für das Schreiben neuer E-Mail wählen Sie die Position **Neue E-Mail** aus. In das Eingabefeld **Empfänger** können Sie eine E-Mail-Adresse aus Ihre Kontaktliste (wenn dem Kontakt eine E-Mail-Adresse hinzugefügt wurde) oder eine manuell eingeben. Eine E-Mail kann gleichzeitig an mehrere Empfänger geschickt werden. Fühlen Sie die Positionen **Betreff** und **Text** aus und versenden Ihre E-Mail durch die Auswahl der Position **Senden**. Der Text der E-Mail bleibt solange geöffnet, bis die E-Mail erfolgreich versendet wurde. Sobald die E-Mail versendet wurde, wird Ihnen das E-Mail-Menü wieder angezeigt. Wenn die E-Mail nicht versenden werden kann, können Sie das Versenden erneut versuchen, oder das Schreiben der E-Mail verlassen und die E-Mail in Entwürfe speichern.

Die Option **Anhänge** ermöglicht das Beifügen eines Anhangs zu einer E-Mail. Nach der Auswahl durch die Ein-Finger-Haltegeste werden Verzeichnis schon verwendeten Anhänge und die Position **Anhang beifügen** angezeigt. Diese Position ermöglicht das Beifügen unterschiedlicher Typen der Anhänge. Zu einer E-Mail können Fotos von der Kamera und Aufnahmen aus dem Diktiergerät angehangen werden. Schon beigefügte Anhänge können bei nicht abgesendeter E-Mail wieder entfernt werden, wenn Sie beim gewünschten Anhang die Ein-Finger-Haltegeste verwenden, wird danach ein Untermenü geöffnet, in dem Sie die Wahl **Anhang entfernen** treffen können.

Wenn Sie die geschriebene E-Mail nicht gleich versenden wollen, oder können, verwenden Sie die **Zwei-Finger-Haltegeste** um folgende Möglichkeiten auswählen zu können:

- **Als Entwurf speichern** beendet das Schreiben der E-Mail und diese wird in den Ordner Konzepte gespeichert.
- **Nicht in die Entwürfe speichern** beendet das Schreiben und die E-Mail wird unwiderruflich gelöscht. Zu den als Entwurf gespeicherten E-Mails gelangen Sie jederzeit nach dem Öffnen der Position **Entwürfe**.

#### **E-Mails durchsuchen**

E-Mails Durchsuchen können Sie durch die Auswahl der entsprechenden Position (Eingegangene, Abgesendete usw.) und durch das **Tippen links und rechts** zwischen den E-Mails wechseln. Für das Durchlesen einer E-Mail verwenden Sie die **Ein-Finger-** **Haltegeste**. Wenn die E-Mail mehrere Zeilen hat, können Sie auch zwischen diesen mit dem Tippen links und rechts auf dem Bildschirm wechseln. Wenn Sie die **Ein-Finger-Haltegeste** während des Lesens ausführen, werden Ihnen folgende Möglichkeiten angeboten:

- **Antworten** Eine Antwort an den Absender wird mit dem gleichen Betreff geöffnet.
- **An alle Antworten** Eine Antwort an den Absender und alle in Kopie wird mit dem gleichen Betreff geöffnet.
- **Weiterleiten** Öffnet eine Antwort mit dem gleichen Betreff, dem ursprünglichen Text und ohne Eingabe des Empfängers.
- **Anhänge** zeigt das Verzeichnis der E-Mail-Anhänge an. Bei unterstützten Dateienformat des Anhangs, können nach dem Ausführen der **Ein-Finger-Haltegeste** weitere Aktionen durchgeführt werden. Wenn es sich um einen Textanhang (PDF, Word, Powerpoint(.ppt)) handelt, ist das Vorlesen des Anhangs nach der Wahl **Text vorlesen** möglich. Wenn es sich um ein Foto handelt, ist das Anzeigen auf dem Bildschirm nach der Wahl **Foto anzeigen** möglich. Durch die Wahl **Unter Fotos speichern** wird das Foto heruntergeladen und im Handy gespeichert. Sie finden es später in der Galerie **Fotos**. Ähnlich funktioniert es mit den Tonaufnahmen. Die Aufnahme kann durch die Wahl **Aufnahme wiedergeben** abgespielt werden und durch die Wahl **Speichern** herunterladen und im Handy gespeichert werden.
- **Absender zu Kontakten hinzufügen** Öffnet das Erstellen von neuem Kontakt mit ausgewählter E-Mail-Adresse, oder Bearbeitung von schon vorhandenem Kontakt, um E-Mail-Adresse hinzufügen zu können.
- **Löschen** diese E-Mail wird gelöscht.

#### **E-Mail Einstellungen**

Nach erfolgreicher Anmeldung Ihres E-Mail-Kontos, können verschiedene Einstellungen vorgenommen werden. Nach der Wahl **Einstellungen** in dem Menü des E-Mails werden verfügbare Einstellungen angezeigt.

Position **Konto bearbeiten** ermöglicht die Änderung der Angaben des Kontos. Position **Hintergrundkontrolle des E-Mails-Posteingangs** ermöglicht die Einstellung des Zeitintervalls der Kontrolle des Posteingangs im Hintergrund. Wenn diese Funktion eingeschaltet wird, soll ein Zeitintervall der Kontrolle gewählt werden. Wenn danach eine neue E-Mail gefunden wird, wird diese in verpassten Ereignissen im Hauptmenü angezeigt.

#### **Telegram**

Telegram ist eine Chat-Applikation, die Ihnen das Kommunizieren mit anderen Menschen mit Hilfe der Internetverbindung ermöglicht.

#### **Anmelden**

Wenn Sie Telegram nutzen möchten, müssen Sie Ihre Telefonnummer registrieren. Nach dem ersten Öffnen der Applikation startet der Prozess der Anmeldung. Als erstes geben Sie Ihre Telefonnummer ein und folgen den weiteren Einweisungen. Wenn ein Konto mit Ihrer Telefonnummer bereits existiert, bekommen Sie eine SMS mit dem Telegram Code und Sie werden angemeldet.

**Menü**

Das Hauptmenü beinhaltet folgende Positionen:

- **Chats** Verzeichnis der Konversationen
- **Kontakte** Verzeichnis der Kontakte mit einem Konto bei Telegram
- **Gruppen** Position zur Verwaltung der Gruppenchats
- **Einstellungen** Position zum Ändern der Einstellungen der Applikation.

#### **Chats**

Chats beinhalten Konversationen mit anderen Kontakten. Bei Telegram gibt es zwei verschiedene Arten der Chats. Chats nur mit einer Person und Gruppenchats, einer Gruppe aus mehreren Kontakten. Wenn Sie keine aktiven Konversationen haben, werden auch keine Positionen angezeigt. Neuen Chat können Sie in Kontakten oder Gruppen starten. Jeder Chat aus der Liste kann geöffnet werden. Anschließend können Sie mit den Pfeiltasten durch die Konversation von der neuesten zur ältesten Nachricht blättern. Mit jeder Nachricht können Sie folgende Aktionen durchführen:

- **Neue Nachricht** öffnet das Textfeld, um eine neue Nachricht zu schreiben.
- **Antworten** öffnet das Textfeld, um auf die Nachricht zu antworten.
- **Neue Sprachnachricht** öffnet die Aufnahme für eine neue Nachricht
- **Datei senden** es ist möglich ein Bild oder eine in Ihrem Handy gespeicherte Aufnahme zu senden.
- **Nachricht löschen** in manchen Fällen ist es möglich, die gesendete Nachricht zu löschen.
- **Info** beinhaltet Informationen über Status der Nachricht und Uhrzeit des Versendens.
- **Sprachnachricht abspielen** wenn Sie eine Sprachnachricht empfangen haben, kann diese abgespielt werden.
- **Bild ansehen** wenn Sie ein Bild empfangen haben, kann dieses angezeigt werden.
- **Bild speichern** wenn Sie ein Bild empfangen haben, kann dieses in Ihren Handy gespeichert werden.
- **Audiodatei abspielen** wenn Sie eine Audiodatei empfangen haben, kann diese in den Musik-Player abgespielt werden.
- **Audiodatei herunterladen** Audiodatei kann zwischen Musik, Weckertöne oder Klingeltöne gespeichert werden.

#### **Kontakte**

Diese Position wird verwendet, um Kontakte zu verwalten und mit ihnen zu arbeiten.

- **Kontaktliste** beinhaltet alle Kontakte von Ihrem Handy, die bei Telegram registriert sind (diese Kontakte können nicht gelöscht werden), sowie die Kontakte, die im Telegram hinzugefügt wurden. Nach dem Öffnen des Kontaktmenüs können Sie **Kontakt bearbeiten**, **Kontakt löschen** oder **Chat** mit einem Kontakt öffnen.
- **Neuen Kontakt hinzufügen** es ist möglich, neue Kontakte hinzuzufügen, die nicht in der Telefonkontaktliste gespeichert sind. Sie müssen die Telefonnummer und optional den Vor- und Nachnamen eingeben. Drücken Sie dann Kontakt speichern. Wenn die Telefonnummer im Telegram registriert ist, wird der Kontakt erfolgreich gespeichert und in der Kontaktliste angezeigt.

#### **Gruppen**

Gruppen ist eine Position zum Verwalten von Gruppenchats. Gruppenchat verhält sich wie ein klassischer Chat mit anderen Kontakten, enthält jedoch mehr Personen in einem Chat.

- **Gruppenliste** enthält Gruppenchats, zu denen Sie gehören. Sie können **Chat öffnen** oder **Namen bearbeiten** (wenn Sie die Erlaubnis haben). Unter Punkt Chat-Mitglieder ändern können Sie Personen zum Gruppenchat hinzufügen oder daraus entfernen, die Sie in der Telegram-Kontaktliste haben. Wenn Sie Gruppe verlassen wählen, werden Sie aus dem Gruppenchat entfernt und die vorherige Konversation wird nicht angezeigt.
- **Neue Gruppe erstellen** Um einen neuen Gruppenchat zu erstellen, müssen Sie den Namen in die Position **Gruppenname** schreiben. Anschließend müssen Sie die Kontakte auswählen, die dem Chat in Position **Kontakte auswählen** hinzugefügt werden sollen. Nach dem Öffnen wird die Liste der Nachrichten angezeigt, in der der Benutzer angezeigt wird, der die Nachricht gesendet hat. Sie können mit einzelnen Nachrichten wie in einer normalen Konversation interagieren.

#### **Einstellungen**

Diese Position beinhaltet Einstellungen für manche Telegram Funktionen:

- **Im Hintergrund in Verbindung bleiben** es gibt zwei Möglichkeiten. **Hintergrundverbindung aktiv** bedeutet, dass Sie im Hintergrund vom Telegram benachrichtigt werden. Wenn beispielsweise eine neue Nachricht eintrifft, wird in BlindShell verpassten Ereignissen eine Benachrichtigung angezeigt. Wenn **Hintergrundverbindung deaktiviert** ausgewählt ist, werden Sie beim Verlassen des Telegrams vom Telegram getrennt und erhalten keine Benachrichtigungen auf BlindShell.
- **Letzte Sichbarkeit der Teilnehmer** Sie können sehen, wann ein Kontakt im Chat zuletzt im Telegram aktiv war. Wenn die Option **Zuletzt gesehen** ausgewählt ist, werden in der Chat-Liste Informationen zur letzten Sichtbarkeit des Kontakts angezeigt (z. B. vor 2 Stunden).
- **Abmelden** Abmelden des Benutzers. Wenn Sie es das nächste Mal öffnen, müssen Sie sich beim Telegram erneut anmelden.

#### **Medien**

Die Funktionen unter der Position **Medien** ermöglichen Ihnen das Hören vom Radio oder Ihrer eigenen Musik. Diese Menüposition beinhaltet auch die Funktionen **Kamera** und **Fotos**. Position **Medien** beinhaltet also folgende Funktionen:

- **Music-Player**
- **Internetradio**
- **YouTube**
- **FM-Radio**
- **Kamera**
- **Fotos**

#### **Music-Player**

Für das Hören der eigenen Musik vom Handy ist die Übertragung der gewünschten Audio-Dateien in dem Ordner Musik entweder auf die SD-Karte oder in den Telefonspeicher notwendig. Verbinden Sie für die Übertragung der Dateien Ihr Handy mit Hilfe von mitgeliefertem USB-Kabel mit dem PC, auf dem sich die gewünschte Musik befindet.

#### **Windows-Gerät**

Das Handy sollte als externer Speicher von Ihrem PC erkannt werden. Danach können Sie die gewünschten Dateien auf Ihr Handy in richtigen Ordner übertragen. Wenn Ihr Handy nicht von dem PC erkannt wurde, installieren Sie bitte die letzten Aktualisierungen und überprüfen Sie, ob Netzwerkprotokoll MTP zur Übertragung von Dateien installiert ist.

#### **Apple-Gerät**

Für die Übertragung der Audio-Dateien von einem Apple-Gerät ist das Installieren einer **Software für den Transfer Android-Dateien** notwendig. Diese Software können Sie unter folgendem Link herunterladen: https://www.android.com/filetransfer/

#### **Linux-Gerät**

Das Handy sollte automatisch von Ihrem PC erkannt werden. Kopieren Sie die Audio-Dateien mit Hilfe von Ordner-Suchmaschine.

#### **Audio-Ordner**

Für das Abspielen der Musik wählen Sie ein Lied aus, das Sie hören wollen. Sie können zwischen folgenden Ordnern auswählen:

- **Alle Lieder** Zeigt alle Audio-Dateien nach Namen geordnet an, die sich auf Ihrem Handy befinden.
- **Künstler** zeigt alle Künstler aller Lieder in Ihrem Handy an. Nach der Auswahl des Künstlers können Sie seine Lieder oder Alben durchsuchen.
- **Alben** Zeigt alle Alben in Ihrem Handy an. Nach Auswahl eines Albums werden die Lieder des Albens angezeigt.
- **Favoriten** zeigt alle Lieder an, die unter Favoriten gespeichert sind.

Jeder dieser Ordner beinhaltet auch die Funktion **Suche**, die sich immer auf der letzten Position im Menü befindet.

#### **Wiedergabe fortsetzen**

Die Position **Wiedergabe fortsetzen** spielt zuletzt gehörtes Lied im **Musik-Player** ab. Wenn Sie ein bestimmtes Lied in dem Liederverzeichnis auswählen, wird dieses automatisch sofort abgespielt. Das Abspielen ist so eingestellt, dass immer alle Lieder aus dem gewählten Ordner abgespielt werden. Während des Abspielens kann zwischen folgenden Aktionen gewählt werden:

- Durch das **Tippen links und rechts** kann zwischen vorherigem und nächstem Lied gewechselt werden.
- Durch die Ausführung der **Zwei-Finger-Haltegeste** wird das Abspielen angehalten.
- Wenn Sie die **Zwei-Finger-Haltegeste** ausführen, während das Abspielen angehalten ist, wechseln Sie zurück zu dem letzten Liederverzeichnis.
- Durch das Ausführen der **Ein-Finger-Haltegeste** während des Abspielens, wird das

abspielende Lied nochmal abgespielt.

- Wenn Sie während des Zuhörens die **Ein-Finger-Haltegeste** ausführen, wird Ihnen ein Untermenü angezeigt, mit folgenden Möglichkeiten: **Im Lied spulen** und **Zu Favoriten hinzufügen**, **Aus Favoriten entfernen**. Nach der Auswahl einer der Möglichkeiten, oder einem Abbruch der Auswahl, wird das Abspielen fortgesetzt.
- Durch die Auswahl der Position **Im Lied spulen** ändern Sie die Funktion durch das **Tippen links und rechts**. Durch das Tippen werden Sie das Lied immer 10 Sekunden Vorspulen, oder Zurückspulen. Wird während 10 Sekunden nicht mehr getippt, wechseln sie wieder zu ihrer ursprünglichen Funktion.

#### **Internetradio**

**Internet-Radio** ermöglicht das Hören von Radiosendern über Internet. Sie können zwischen den Sendern nach Ländern oder Genre aussuchen. Während des Hörens können Sie durch das Ausführen der **Ein-Finger-Haltegeste** einen Sender zu Favoriten hinzufügen.

- **Wiedergabe fortsetzen** spielt den zuletzt gehörten Sender ab.
- **Beliebte Sender** zeigt ein Verzeichnis der beliebten Sender in Ihrem Land an. Es können bis zu 90 Sender sein.
- **Kategorie** zeigt ein Verzeichnis der Radio-Sender nach Genre aufgeteilt an. Wählen Sie ein Genre für Auswahl des Senders aus.
- **Land** beinhaltet ein Verzeichnis der Länder/Kontinente. Nach der Auswahl eines Landes wird ein Untermenü mit folgenden Funktionen für das ausgewählte Land geöffnet: **Beliebte Sender**, **Kategorie** und **Suche**.
- **Favoriten** beinhaltet die Sender, die Sie als Favoriten gekennzeichnet haben.
- **Suche** geben Sie einen gesuchten Radio-Sender ein, oder ein Teils seines Namens. Alle Sender, die nach Ihren eingegebenen Suchkriterien gefunden werden, werden angezeigt.

**Hinweis:** Für die Nutzung des Internet-Radios ist eine Internetverbindung erforderlich.

#### **FM-Radio**

Das Handy hat einen eingebauten FM-Empfänger, für seine richtige Funktion muss der Kopfhörer angeschlossen sein, da er als Antenne funktioniert. Ohne den Kopfhörer würde nur Rauschen zu hören sein.

#### **Sendersuche**

- Durch die Auswahl der Position **Radio hören** wird der zuletzt gehörte Sender gespielt.
- Durch das **Tippen links und rechts** werden Sie automatisch zu vorheriger oder nächster Senderfrequenz gebracht, ohne dass Sie sie manuell suchen müssen.
- Durch die **Zwei-Finger-Tippgeste** wird Ihnen die gespielte Frequenz und der Name des Senders angesagt, wenn diese Informationen verfügbar sind.

#### **Weitere Funktionen des FM-Radios**

Wenn Sie während des Hörens die **Ein-Finger-Haltegeste** ausführen, werden Ihnen folgende Funktionen angezeigt:

- **Sender zu Favoriten hinzufügen** gekennzeichnet den Sender als Favoriten. Später finden Sie diesen Sender im Menü unter den **Favoriten**.
- **Hören über Lautsprecher** Das Handy wird zum Radiohören den eingebauten Lautsprecher anstatt des Kopfhörers nutzen. Zurück zum Hören über Kopfhörer kommen Sie durch die Auswahl der Option **Hören über Kopfhörer**.
- **Manuelle Sendersuche** wechselt von automatischer zur manuelle Sendersuche. In diesem Modus können Sie sich jeweils um 0,1MHz vor oder zurück im Sendersuchlauf durch das Ausführen der **Ein-Finger-Tippgeste** bewegen. Zu automatischer Suche kehren Sie durch die Auswahl der Möglichkeit **Automatische Suche** zurück.
- **Frequenzeingabe** ermöglicht die manuelle Frequenzeingabe.

#### **YouTube**

**Applikation YouTube** ermöglicht Ihnen das Abspielen der freizugänglichen Inhalte auf Seite YouTube.

Im Hauptmenü finden Sie folgende Positionen:

- **Suchen** hier kann bestimmtes Video oder Kanal gesucht werden
- **Verlauf** Anzeige der in Vergangenheit abgespielten Videos
- **Favoriten** Verzeichnis Ihrer beliebten Videos und Kanäle
- **Kategorien** ermöglicht das Abspielen der neusten Videos nach verschiedenen Kategorien
- **Videoverzeichnis** zeigt Ergebnisse der Suche, gewählter Kategorie oder Ihr Verzeichnis als Nutzers (Favoriten, Verlauf,…) an. Durch das Ausführen der **Ein-Finger-Haltegeste** im jeweiligen Verzeichnis öffnen Sie das Untermenü mit weiteren Möglichkeiten.
- **Vom Anfang abspielen** spielt das Video vom Anfang ab
- **Wiedergabe fortsetzen** setzt das Abspielen des Videos an der Stelle an, an der Sie es gestoppt haben.
- **Ähnliche Videos suchen** zeigt ein Verzeichnis von ähnlichen Videos
- **Zum Kanal wechseln** wechselt zum Kanal des Videoautoren und zeigt seine weitere Videos.
- **Zu Favoriten hinzufügen** speichert das Video in Favoriten.
- **Aus Verlauf löschen** löscht das Video aus dem Verzeichnis.
- **Information zum Video** zeigt weitere Informationen zu dem Video, zum Beispiel: das Datum der Veröffentlichung oder die Beschreibung usw.

Während des Abspielens haben Sie weitere Möglichkeiten.

Durch das Ausführen der **Ein-Finger-Haltegeste** pausieren Sie das Abspielen oder können dieses wieder fortsetzen. Für das Vorspulen des Videos tippen Sie auf die rechte Bildschirmhälfte, für das Zurückspulen auf die linke Bildschirmhälfte. Wenn Sie das Video während Abspielens spulen, so wird dieses um 10 Sekunden gespult. Wenn das Video pausiert wurde, so wird es um eine Minute gespult.

**Einstellungen**: Es gibt es drei Möglichkeiten, wie ein Video abgespielt wird, diese finden Sie im **Videomodus**: **Hochformat**, **Querformat** und **Nur Ton**.

- Hochformat ist automatisch eingestellt, Video wird in der Mitte des Bildschirms angezeigt.
- Bei der Wahl des Querformats sollte das Handy um 90 Grad im Uhrzeigesinn gedreht werden und das Bild wird über dem ganzen Bildschirm angezeigt.
- Bei der Wahl nur des Tons wird nur der Ton ohne Bild abgespielt, dies spart Ihr Datenvolumen.

#### **Hinweis:**

- Alle YouTube-Videos sind durch unabhängige Autoren erstellt. BlindShell ist in keiner Weise an die Plattform YouTube oder die Autoren der Videos gebunden, somit tragen wir keine Verantwortung über den publizierten Inhalt.
- BlindShell betritt auf YouTube im Anonym-Modus und verlangt sowie unterstützt keine Nutzeranmeldung. Inhalt des YouTube Premium und Inhalte, die eine Altersbestätigung verlangen, sind auf BlindShell nicht zugänglich.
- Verzeichnisse wie Favoriten, Verlauf können nicht auf anderen Geräten oder mit Ihrem YouTube-Kanal synchronisiert werden.
- Manche Videos sowie Live-Übertragungen können im nicht kompatiblen Format sein und somit können diese nicht auf dem Handy abgespielt werden.

#### **Kamera**

Das Handy verfügt über einfache Kamerafunktion, in der Sie mit Hilfe der eingebauten Kamera Fotos aufnehmen können. Diese Kamerafunktion verfügt über Eingabehilfen für sehbehinderte und blinde Menschen.

- Orientierungsanzeige Öffnen Sie die Applikation Kamera. Sobald diese geöffnet wird, ist die Kamera aktiv und die Linse fokusiert das Bild, dies wird durch periodisches Klick-Geräusch signalisiert. Ein Foto kann horizontal sowie vertikal aufgenommen werden. Das Telefon teilt Ihnen mit, wenn es zu Änderung der Orientierung kommt.
- Gesichtserkennung Die Kamera sucht das Sichtfeld ständig nach Gesichtern ab und teilt Ihnen immer die Anzahl der erkannten Gesichter, auch nach jeder Änderung.

Jedes aufgenommene Bild wird durch kurze persönliche Beschreibung ergänzt, die später für die Durchsuchung der Fotos hilfreich sein kann.

Die Bedienung der Kamera:

- Öffnen Sie die Applikation Kamera.
- Richten Sie die Kameralinse zu dem Objekt, das Sie fotografieren wollen und nutzen dafür oben beschriebene Töne.
- Führen Sie für die Bildaufnahme die **Ein-Finger-Haltegeste** aus, oder drücken Sie kurz die Lautstärketaste (Dies ist besser für eine stabile Haltung der Kamera.).
- Wenn Sie typisches Objektivverschlussgeräusch hören, ist das Bild aufgenommen. Halten Sie während des Prozesses das Handy ruhig.
- Sobald das Bild aufgenommen wird, wird Sie das Handy fragen, ob Sie das Foto anzeigen, oder speichern wollen. Wenn Sie die Möglichkeit **Bild anzeigen** wählen und das Bild Ihnen nicht gefällt, können Sie durch das Ausführen der Zwei-Finger-Haltegeste wieder in den Aufnahmemodus gelangen und neues Foto aufnehmen.
- Wenn Sie die Möglichkeit **Foto speichern** wählen, werden Sie zur kurzen Beschreibungsaufnahme des Fotos aufgefordert (bis zu 5 Sekunden). Diese Aufnahme hilft Ihnen später das Bild in der Galerie wieder zu finden.
- Nach dem Speichern des Bildes gelangen Sie automatisch zurück in den Aufnahmemodus der Kamera und können weitere Fotos aufnehmen. Durch das Ausführen der **Zwei-Finger-Haltegeste** verlassen Sie die Kamerafunktion.

#### **Fotos**

Eine einfache Bildergalerie dient dem späteren Durchsuchen und Anschauen der aufgenommenen Fotos.

Im Handy befinden sich zwei Ordner mit Bildern: **Fotos** (beinhaltet eigene Kameraaufnahmen) und **andere Bilder** (beinhaltet andere Bilder, die Sie vom PC in den Handyspeicher kopiert haben)

- Wenn Sie die Fotogalerie öffnen, wird die letzte Aufnahme als erstes Bild angezeigt. Das Bild wird auf dem Bildschirm zu sehen sein und die zugehörige aufgenommene Beschreibung wird abgespielt.
- Mit Hilfe des **Tippens rechts und links** können Sie zwischen den Bildern blättern. Jedes Mal, wenn ein neues Foto angezeigt wird, wird auch die zugehörige Beschreibung abgespielt.
- Das Ausführen der **Ein-Finger-Haltegeste** öffnet das Kontextmenü, in dem Sie eine der folgenden Möglichkeiten wählen können: Vergrößern, Bild weiterleiten, Bildinformationen, Aufgenommene Beschreibung ändern oder Bild löschen.
- Sie können die Fotos nach Monaten, oder alle nacheinander durchblättern.

#### **Vergrößern**

Wenn Sie das Bild vergrößert anschauen möchten, können Sie die Möglichkeit **Vergrößern** im Kontextmenü wählen. Sobald das Bild vergrößert wird, wird die Vergrößerungsstufe mitgeteilt. (Es gibt es folgende Stufen 2,4,8 a 16.) Im Bild können Sie sich durch das Tippen auf das gewünschte Teil des Bildschirms - rechts, links, hoch und runter bewegen. Wenn Sie die Vergrößerung wieder rückgängig machen wollen, öffnen Sie das Kontextmenü und wählen die Möglichkeit **Verkleinern**. Für das Weiterblättern zwischen den Bildern ist es notwendig ein vergrößertes Bild wieder zu verkleinern.

#### **Bild weiterleiten**

Hier kann eine Aufnahme an andere Person per SMS oder E-Mail weitergeleitet werden, die diese danach anschauen kann.

- **Bild per E-Mail weiterleiten** Bei dieser Wahl wird eine **Neue E-Mail** geöffnet und als **Anhang** wird das gewählte Bild hinzugefügt. Die E-Mail beinhaltet nach dem Versenden das Bild als Anhang und der Empfänger kann dieses öffnen oder herunterladen.
- **Bild per SMS weiterleiten** Diese Option ermöglicht Ihnen das Weiterleiten der Aufnahme an eine Person aus Ihren Kontakten. Sie können die Aufnahme auch an eine Telefonnummer weiterleiten.

Diese Funktion kann beispielsweise für Hilfe von einer sehenden Person genutzt werden, sowie einfach für das Teilen des Fotos mit anderer Person.

Für das Weiterleiten ist es nötig mit Internet verbunden zu sein, entweder über mobile Daten oder WLAN. Das Foto wird verschlüsselt und an BlindShell-Server verschickt. Der Empfänger erhält eine Nachricht mit zugehörigem Link zu dem Foto.

Das Foto kann auf den meisten internetfähigen Smartphones angeschaut werden. Diesen Link können Sie auch an PC verschickt oder im PC gespeichert werden und dort angeschaut werden.

Für diese Funktion wird nicht MMS-Dienst genutzt. Berechnet werden Ihnen Kosten für eine SMS von Ihrem Mobilfunkanbieter (und Kosten für mobile Daten, wenn Sie diese hierzu nutzen).

#### **Notiz zur Datenschutz:**

Alle, über diese Funktion verschickte, Fotos sind mit Hilfe end-to-end Chiffre verschlüsselt (AES). Verschlüsselter Kode befindet sich in der SMS und wird nur an Ihren gewählten Empfänger versendet. Dieser Kode wird nirgendswo anders versendet. Trotz der Zwischenspeicherung auf unserem Server kann niemand, einschließlich der Mitarbeiter des BlindShells, ohne passenden Schlüssel den Inhalt des Fotos einsehen.

Auf dem BlindShell-Server werden die gesendeten Daten mindestens 14 Tage nach dem Versenden gespeichert.

#### **Bildinformationen**

Hier finden Sie Grundinformationen über das aufgenommene Foto: Datum und Uhrzeit der Aufnahme, Auflösung und Größe der Datei.

#### **Aufgenommene Beschreibung ändern**

Ursprünglich aufgenommene Beschreibung kann geändert werden. Sie werden zur Aufnahme der neuen Beschreibung aufgefordert und die ursprüngliche wird überschrieben.

#### **Bild löschen**

Hier kann ein Bild gelöscht werden. Das Löschen muss bestätigt werden.

#### **Bücher**

**Bücher** beinhalten **Lese-App** a **Bibliothek**. In der **Lese-App** können Sie Ihre gespeicherte beliebte Bücher abspielen. In der **Bibliothek** können Sie sich nach Ihrer Wahl online verfügbare Bücher herunterladen und anschließend anhören.

- **Lese-App**
- **Bibliothek**

#### **Lese-App**

Für die Nutzung der **Lese-App** müssen gewünschte Dateien in dem Ordner BlindShell/Books in Telefonspeicher oder auf SD-Karte kopiert werden. **Lese-App** spielt Audio-Dateien sowie Text-Dateien (.txt) ab. Jede Datei in dem Ordner "books" wird als einzelnes Buch erkannt. Bücher die aus mehreren Dateien bestehen, sollten deshalb in mehrere Unterordner eines Hauptordners gespeichert werden.

**Lese-App-Menü**

- **Letztes Buch** fängt da vorzulesen an, wo Sie zuletzt aufgehört haben.
- **Bücherverzeichnis** bringt Sie zur Verzeichnis aller Ihrer Bücher.
- **Lesezeichen** zeigt das Verzeichnis der Lesezeichen an, die Sie gespeichert haben.

#### **Buch-Menü**

- **Weiterlesen** fängt an der letzten gehörten Stelle das Vorlesen an.
- **Vom Anfang lesen** fängt vom Anfang des Buches das Lesen an. Letzte vorgelesene Position geht verloren, außer es wurde ein Lesezeichen erstellt.
- **Inhalt durchsuchen** ermöglicht das Durchsuchen des Buches nach Kapiteln oder nach Teilen.
- **Lesezeichen** zeigt alle Lesezeichen an, die Sie in diesem Buch erstellt haben.

**Während des Hörens**

- Das **Tippen links oder rechts** bringt Sie zum vorherigen oder nächsten Teil des Buches.
- Das Ausführen der **Zwei-Finger-Haltegeste** während des Hörens hält das Vorlesen an.
- Wenn Sie die **Zwei-Finger-Haltegeste** ausführen, während das Vorlesen angehalten ist, bringt Sie dies zu dem Buchverzeichnis.
- Wenn Sie die **Ein-Finger-Haltegeste** ausführen, während das Vorlesen angehalten ist, wird das Buch vom Anfang gelesen.
- Wenn die **Ein-Finger-Haltegeste** während des Vorlesens ausgeführt wird, hält es das Vorlesen kurzzeitig an und ein Untermenü wird Ihnen angezeigt. Nach der Auswahl einer der Möglichkeiten, oder nach einem Schritt Zurück wird das Vorlesen fortgesetzt.

Untermenü während Abspielens

- **Auf Prozentteil des Buches springen** ermöglicht die Eingabe des Prozents (0-99) des Buches, zu dem "gesprungen" wird.
- **Lesezeichen hinzufügen** erstellt ein Lesezeichen auf der aktuellen Position im Buch. Sie werden zur Benennung des Lesezeichens aufgefordert. Wenn kein Name

eingegeben wird, wird das Lesezeichen nach der aktuellen Uhrzeit benannt.

Untermenü während Abspielens - Hörbuch

• Durch die Auswahl **Im Buch navigieren** ändern Sie die Funktion durch das **Tippen links oder rechts**. Durch das Drücken der Tasten werden Sie sich um 10 Sekunden vorwärts oder rückwärts bewegen. Wenn Sie 10 Sekunden lang keine der Tasten drücken, ändern sie ihre Funktion auf die Ursprüngliche.

Untermenü während Abspielens - eBook

- **Lesegeschwindigkeit** Ändert die Lesegeschwindigkeit. Zur Auswahl stehen folgende Möglichkeiten: **langsam**, **normal**, **schnell**, **schneller**, **am schnellsten**.
- **Vorlesesprache** Ändert die Sprache, in der das Buch vorgelesen wird.

#### **Bibliothek**

In der Bibliothek können Sie Bücher in unterstützten Online-Bibliotheken (z. B. Librivox, oder dzb lesen) durchsuchen und zum Lesen oder Hören herunterladen. Einige Bibliotheken erfordern möglicherweise eine Anmeldung mit einem vorhandenen Konto.

#### **Hauptmenü Librivox**

• **Buch suchen** - öffnet die Suchoptionen nach einem Buch (Titel, Autor, Schlüsselworte).

#### Buch suchen

- **Titel** eine Liste der gefundenen Bücher basierend auf dem angegebenen Titel wird angezeit.
- **Autor** eine Liste der gefundenen Bücher basierend auf dem angegebenen Autor wird angezeigt.
- **Schlüsselworte** eine Liste der gefundenen Bücher basierend auf dem angegebenen Schlüsselwort wird angezeigt.

#### Buch Menü

- **Buch herunterladen** lädt das Buch herunter. Warten Sie bis das Buch heruntergeladen wird, oder brechen Sie den Download mit der Zwei-Finger-Haltegeste ab. Wenn das Buch heruntergeladen wird, wird es Ihnen in der Lese-App angezeigt.
- **Buch Info** zeigt detaillierte Informationen zu dem Buch (Länge, Sprache, Beschreibung, Jahr der Herausgabe).

#### **Spiele**

Unter Diesem Menüpunkt finden Sie folgende Spiele, die Ihnen Spaß machen werden:

- **Schach**
- **Memory**
- **Mau-Mau**

#### **Schach**

Sie können eine Schachpartie gegen das Telefon BlindShell spielen.

- Das Menü beinhaltet folgende Möglichkeiten:
- **Neues Spiel**
- **Weiterspielen** öffnet das letzte nicht beendete Spiel.
- **Schwierigkeitsgrad** hier können Sie den Schwierigkeitsgrad auswählen (am leichtesten, leicht, normal, hart, verrückt)

Der Spielbeginn wird Ihnen angesagt.

Das Spielfeld befindet sich in dem oberen Teil des Bildschirms. Erkunden Sie das Spielfeld mit Ihrem Finger, BlindShell wird Ihnen die Koordinaten auf dem Spielfeld ansagen, auf dem Sie Ihren Finger halten. Es wird Ihnen auch die Farbe und die Figur ansagen, die sich auf dem Feld befindet. BlindShell sagt "ist leer", wenn das Feld, auf dem Sie Ihr Finger halten leer ist.

Für die Auswahl einer Spielfigur halten Sie auf Ihr einen Finger und tippen mit einem anderen Finger irgendwo auf dem Bildschirm.

Für ein Zug zu spielen, halten Sie auf dem gewünschten Feld Ihr Finger und tippen mit einem anderen irgendwo auf dem Bildschirm.

Unterhalb des Spielfelds befinden sich drei Funktionstasten, diese Tasten werden auch durch das Halten eines Fingers und dem Tippen mit einem Anderen genutzt. Es handelt sich um folgende Tasten:

- **Zug zurück**
- **Spielstand**
- **Spiel beenden**

#### **Memory**

BlindShell bietet Ihnen die Ton-Version des klassisches Spiels Memory an.

Das Hauptmenü des Spiels Memory beinhaltet folgende Möglichkeiten:

- **Neues Spiel** öffnet Auswahl zwischen mehreren Ton-Themen, nach einer getroffenen Wahl wird das Spiel gestartet
- **Statistiken** zeigt die Anzahl der Gewinne und der Niederlagen

#### **Spielregeln**

Das Spiel setzt sich aus 16 Karten zusammen und das Spielfeld befindet sich in dem oberen Teil des Bildschirms.

Ihre Aufgabe ist das Aufdecken aller richtigen Ton-Paare. BlindShell wird Ihnen die Koordinaten der Karten ansagen, sowie ob diese Karte schon aufgedeckt oder gedreht wurde.

Halten Sie Ihr Finger auf einer gewünschten Karte und tippen Sie mit einem andren Ihren Finger irgendwo auf dem Bildschirm, Sie werden den Ton dieser Karte hören. Hören sie dem Ton zu und versuchen Sie sich diesen zu merken. Decken Sie danach nächste Ton-Karte auf, bei der Sie den gleichen Ton vermuten. Sie werden den Ton der zweiten Ton-Karte hören. Wenn diese Töne dieselben sind, werden diese zwei Ton-Karten entfernt. Wenn sie es nicht sind, bleiben diese an ihrer Stelle.

Fahren Sie fort, bis Sie alle Ton-Paare aufgedeckt haben. Das Ziel des Spiels ist, alle Paare mit wenigen Spielzügen aufzudecken.

Unterhalb des Spielfelds befinden sich zwei Funktionstasten, diese Tasten werden auch durch das Halten eines Fingers und dem Tippen mit einem Anderen genutzt. Es handelt sich um folgende Tasten:

- **Spielstand**
- **Spiel beenden**

#### **Mau-Mau**

Mau-Mau ist ein einfaches Kartenspiel, das Sie gegen das Telefon spielen können. Hauptmenü beinhaltet folgende Positionen:

- **Neues Spiel** startet ein neues Spiel
- **Einstellungen** hier können Sie Ihren bevorzugten Kartenstil und den Schwierigkeitsgrad des Gegners auswählen

#### **Spielanleitung**

Dieses Spiel verwendet ein Kartenspiel mit 32 Karten, entweder deutsche Farbe (Werte sieben bis zehn, Unter, Ober, König und Ass) oder französische Farbe mit nur sieben bis zehn Werten, Bube, Königin, König und Ass. Jeder Spieler erhält zunächst vier Karten. Der Sinn dieses Spiels ist es, alle Ihre Karten loszuwerden.

- 1. Die erste Karte des Spiels kann beliebig sein.
- 2. Die Spieler wechseln sich ab.
- 3. Es ist erlaubt, eine Karte zu spielen, die dieselbe Farbe oder denselben Wert wie die vorherige hat.
- 4. Wenn Sie nicht die gleiche Farbe haben, müssen Sie eine Karte vom Stapel ziehen. Ausnahme: Wenn Sie Ober (oder Königin) haben, können Sie es jederzeit spielen und den Wert oder die Farbe nach Belieben ändern.
- 5. Wenn Sie Ass spielen, muss der Gegner auch Ass spielen oder seinen Zug aussetzen.
- 6. Wenn Sie Sieben spielen, muss der Gegner auch Sieben spielen oder zwei Karten ziehen. Die Strafe verdoppelt sich jedes Mal, wenn eine weitere Sieben gespielt wird.

#### **Steuerung**

Die Standardansicht ist die "Tischplatte". Es zeigt und liest die letzte Karte, die Anzahl der

Karten, die Sie und der Gegner haben. Sie können diese Informationen durch das Drücken der Taste Runter wiederholen lassen. Die Bestätigungstaste öffnet ein Menü mit Karten, die Sie spielen können. Je nach Spielstatus stehen möglicherweise auch andere Aktionen zur Verfügung, nämlich Karte ziehen, Aussetzen oder Strafkarten ziehen.

#### **Android Applikationen**

Hier finden Sie folgende Applikationen:

- **Browser**
- **Greta**
- **FB Messenger**
- **WhatsApp**

Wir haben diese Anwendungen mit Blindshell getestet und erachten Sie als nutzbar.Da es sich bei allen genannten Anwendungen jedoch um Produkte von Drittanbietern handelt, übernehmen wir keine Gewähr für die Funktionalität und bedienbarkeit. Alle genannten Anwendungen sind mit den Ihnen bekannten Blindshell-Gesten zu bedienen. Für die Bedienung der Android-Applikationen gibt es zwei Möglichkeiten: Mit Hilfe der BlindShell-Gesten oder mit Hilfe von Android TalkBack. Zwischen den Möglichkeiten kann direkt in den Android Applikationen im Menüpunkt **Erweiterte Optionen** umgeschaltet werden.

#### **BlindShell Gesten**

Erste Möglichkeit der Bedienung geht von der eigenen Bedienung des Handys aus. Der Text wird mit Hilfe der BlindShell-Tastatur eingegeben und es werden folgende Gesten genutzt:

- Tippen mit einem Finger im rechten Teil des Bildschirms bringt Sie zum nächsten Punkt.
- Tippen mit einem Finger im linken Teil des Bildschirms bringt Sie zum vorherigen Punkt.
- Längeres Berühren des Bildschirms mit einem Finger dient der Auswahl oder Bestätigung.
- Längeres Berühren des Bildschirms mit zwei Fingern dient der Rückkehr, Aufhebung oder zum Verlassen der Tastatur.
- Tippen mit zwei Fingern dient der Wiederholung der letzten angesagten Information.
- Streichen mit einem Finger über den Bildschirm von oben nach unten ruft globales Kontextangebot mit weiteren Möglichkeiten auf. (nach oben wechseln, kontinuierlich lesen, letzte Ansage wiederholen, letzte Ansage buchstabieren)
- Streichen mit einem Finger über den Bildschirm von unten nach oben ruft lokales Kontextangebot mit weiteren Möglichkeiten auf. (das Hauptnutzen dieser Funktion ist im Internet-Browser)

#### **Sprachanrufe in WhatsApp und Facebook Messenger**

Sprachanrufe in WhatsApp und Messenger werden unterstützt. Ein ankommender Anruf kann durch das Drücken der Einschalttaste angenommen werden, abgelehnt durch das Drücken mit zwei Fingern auf dem Bildschirm. Ein aktiver Telefonat kann durch das

Drücken der Einschalttaste sowie durch das Drücken mit zwei Fingern auf dem Bildschirm aufgelegt werden.

#### **Android TalkBack**

Zweite Möglichkeit der Bedienung nutzt das native Ablesesystem Android-TalkBack. Wenn diese Art der Bedienung gewählt wird, wird die native Tastatur genutzt. Die Bedienung mit Hilfe von TalkBack ist auf den Seiten des Supports von Google beschrieben: https://support.google.com/accessibility/android/answer/6283677?hl=de

#### **Hilfsmittel**

Funktionen unter den **Hilfsmitteln** sind speziell entwickelte Funktionen für sehbehinderte und blinde Nutzer des Telfons. BlindShell TOUCH bietet folgende Funktionen an:

- **Farberkennung**
- **Lupe**
- **Standort**
- **Texterkennung**
- **Objekterkennung**
- **Taschenlampe**

#### **Farberkennung**

**Farberkennung** dient dem erkennen der Farben der Objekte in Ihrer Umgebung. Sie nutzt die Kamera, die sich auf der hinteren Seite des Telefons befindet. Halten Sie das Handy einige cm von dem gewünschten Objekt entfernt und lösen Sie die Erkennung durch das Ausführen der **Ein-Finger-Haltegeste** aus. Die Farbe wird Ihnen direkt nach der Erkennung angesagt. Für das beste Ergebnis wiederholen Sie die Erkennung paarmal und orientieren Sie sich an der Farbe, die am häufigsten angesagt wurde.

**Hinweis:** Die Genauigkeit der Ergebnisse wird von Lichtverhältnissen in der Umgebung beeinflusst und in dunkler Umgebung müssen die Ergebnisse nicht der Realität entsprechen.

#### **Lupe**

Während des Nutzens dieser Funktion wird ständig durch die hintere Kamera aufgenommenes Bild auf dem Bildschirm angezeigt.

- Öffnen Sie die Lupenanwendung.
- Mit der Ein-Finger-Tippgeste auf die linke oder rechte Bildschirmhälfte stellen Sie die Vergrößerung ein.
- Mit der Ein-Finger-Haltegeste öffnen Sie ein Zusatzmenü mit folgenden Unterfunktionen:
- **Bild anhalten**
- **Licht ein** bzw. ausschalten

#### • **Farbeninversion**

#### **Standort**

Die Funktion **Standort** nutzt die Internetverbindung, GPS-Daten und mobile Daten für das Finden der Adresse Ihrer Position. Die Bestimmung kann 30 Sekunden dauern. Ergebnis der Ortung beinhaltet folgende Informationen:

- Gefundene Adresse.
- Genauigkeit der gefundenen Position.
- Die Möglichkeit der Versendung des Standortes per SMS-Mitteilung.
- GPS-Koordinate

**Hinweis:** Die Genauigkeit der Suche kann schwanken. Wir empfehlen dem Ergebnis zu vertrauen, aber sich nicht nur darauf verlassen.

**Hinweis:** Für die Nutzung der **Standortabfrage** wird eine Internetverbindung benötigt.

#### **Texterkennung**

- Halten Sie das Telefon nach dem Einschalten der Anwendung quer (die Lautstärketaste sollte dabei nach unten zeigen) und richten Sie die Kameralinse auf die Stelle, an der Sie den Text erwarten.
- Der optimale Abstand zum Objekt mit dem Text beträgt etwa 15 bis 20 Zentimeter, kann jedoch je nach Schriftgröße und anderen Faktoren variieren.
- Die Anwendung kündigt jeden gefundenen Text laut an. Dies wird als Orientierungsmodus bezeichnet und hilft Ihnen, den gewünschten Text zu finden. In diesem Modus können Sie auf den Bildschirm tippen, um das Lesen neu zu starten. Dies ist nützlich, wenn Sie das Telefon viel bewegen, eine bestimmte Passage des Textes suchen und möchten nicht alles anhören.
- Wenn die Anwendung eine größere Textmenge nicht erkennt, liegt der Text vor Ihnen möglicherweise verkehrt herum. Sie werden über diese Situation informiert und können reagieren, indem Sie das Telefon um 180 Grad drehen, oder den Gegenstand von dem Sie den Text ablesen wollen.
- Durch das Ausführen der Ein-Finger-Haltegeste oder durch das kurze Drücken der Lautstärketaste wird ein Bild der aktuell vor der Kamera liegender Textpassage aufgenommen. Wenn eine Internetverbindung besteht, wird für diese Aufnahme eine präzisere Online-Erkennung verwendet. In diesem Modus wird Ihnen eine Liste angezeigt, und Sie können den Text wie in jeder anderen Liste in BlindShell zeilenweise durchsuchen.

#### **Objektmarkierung**

Die Funktion **Objektmarkierung** hilft Ihnen Gegenstände zu identifizieren, die schwer durch bloßes Abtasten zu erkennen sind, wie zum Beispiel Plastikdosen, Flaschen, Kosmetikprodukte usw. Für diese Funktion benötigen Sie spezielle Etiketten (Aufkleber), die Sie bei Ihrem Händler erwerben können, diese Etiketten werden danach auf die Gegenstände geklebt.

Die Etiketten sind etwa eineinhalb mal eineinhalb Zentimeter groß. Das Etikett wird erst

auf das gewünschte Objekt geklebt. Mit Hilfe Ihres Handys lesen Sie dieses Etikett ein und können ihm eine Text- oder Stimmbeschreibung hinzufügen. Jede dieser Etiketten ist ein Unikat und nachdem die Beschreibung gespeichert wird, kann das Objekt rückwirkend erkannt werden.

#### **Neues Objekt markieren**

- Bereiten Sie sich das gewünschte Objekt vor.
- Ziehen Sie ein Etikett von dem Bogen ab und kleben auf das Objekt auf. Vermeiden Sie möglichst ungerade, raue Flächen und versuchen Sie das Etikett so flach wie möglich aufzubringen.
- Öffnen Sie in der Funktion die Option **neues Etikett**. Sie werden Klickgeräusche hören, die die aktive Suche anzeigen.
- Richten Sie die Kameralinse des Handys zu dem Objekt. Empfohlene Entfernung des Handys und des Objekts ist 20 bis 30 Zentimeter. Möglicherweise werden Sie mehrere Versuche benötigen, bis Sie sich das Scannen richtig aneignen.
- Sobald das Etikett eingelesen wird, können Sie eine Text- oder Stimmbeschriftung hinzufügen. Wenn Sie die Sprachbeschriftung wählen, wird diese von dem Mikrofon des Handys aufgenommen. Die Aufnahme startet nach einem Piepton und wird nach fünf Sekunden automatisch beendet. Wenn Sie die Textbeschreibung wählen, wird die Tastatur geöffnet.

#### **Objekt wieder erkennen**

- Wählen Sie die Option **Etiketten lesen**. Dass die Erkennung aktiv ist, wird Ihnen durch ein Klicken angezeigt.
- Richten Sie die Kameralinse des Handys auf das Objekt, wie bei dem Einlesen.
- Sobald das Objekt erkannt wird, wird Ihnen die Beschreibung abgespielt bzw. angesagt.
- Die **Zwei-Finger-Haltegeste** bringt Sie in den Erkennungsmodus zurück und Sie können direkt ein weiteres Etikett erkennen lassen.
- Die Beschreibung wird Ihnen durch das Ausführen der **Zwei-Finger-Tippgeste** wiederholt.

#### **Etiketten bearbeiten und löschen**

• Etiketten können unter der Position **Etikettenverzeichnis** bearbeitet oder nicht mehr gebrauchte Etiketten gelöscht werden.

#### **Taschenlampe**

Taschenlampe ist einfache Anwendung, die das LED-Licht einschaltet und ausschaltet, das sich auf der hinteren Seite des Handys unterhalb der Kameralinse befindet.

## **Einstellungen**

In den Einstellungen können Sie die Eigenschaften des Telefons anpassen. Gleichzeitig können Sie hier zum Beispiel folgende Einstellungen vornehmen: Netzwerkverbindungen, Einstellen der SIM-Karten-Funktionen, Möglichkeit die Software Aktualisieren, wenn eine neue Version verfügbar ist. In den Einstellungen finden Sie folgende Untermenüs:

- **Steuerung**
- **Töne**
- **Bildschirm**
- **Netzwerke**
- **Aktualisierung BlindShell**
- **Datum, Uhrzeit und Zeitzone**
- **Info über das Handy**

#### **Steuerung**

Hier können Sie folgene Einstellungen anpassen:

- Die **Berührungsempfndlichkeit** des Bildschirms in drei Stufen (normal, länger, am längsten) regulieren
- folgende **Tastatureinstellungen** vornehmen:
- **Tastaturtyp** auswählen. QWERTZ oder klassische Tastatur.
- **Zahleneingabe mit zwei Fingern** hier kann die Eingabe mit zwei Fingern ausgeschaltet werden. Wenn dies ausgeschaltet wird, benötigen Sie zum Schreiben nur einem Finger. Die Zahl wird direkt aufgeschrieben, nachdem Sie Ihrem Finger von dieser Zahl abheben.
- **Wiedergabe beim Löschen** treffen Sie die Auswahl, ob beim Löschen im Text das gelöschte Zeichen, oder das vor dem Gelöschten stehende Zeichen vorgelesen wird.
- **Wiederholung beim Schreiben** steuert die Ansage der von Ihnen geschriebenen Zeichen und bietet die Auswahlmöglichkeiten nach Wörtern wiederholen, letzten Satz wiederholen, kompletten Text wiederholen, keine Wiederholung
- **Signalisierung der Großbuchstaben** stellen Sie ein, wie Sie die Signalisierung der großen Buchstaben beim Schreiben wünschen.
- Die **Rückmeldungen** auswählen
- Bei der Grundeinstellung sind Töne und Vibrationen angeschaltet.
- Es können nur Töne, oder nur Vibrationen, oder die Einstellung lautlos gewählt werden
- Die **Steuerung der Android Applikationen** kann auch in diesem Untermenü ausgewählt werden.

#### **Töne**

Hier können Sie verschiedene Änderungen rund um Lautsprecher, Sprachausgabe und Klingeltöne des Handys vornehmen.

#### **Profile**

Hier können Sie den Klangprofil Ihres Handys für ankommende Anrufe und Mitteilungen personalisieren.

- **Allgemein** Bei ankommendem Anruf oder einer Mitteilung wird Ihr Handy Klingeln und Vibrieren.
- **Vibration** Bei ankommendem Anruf oder einer Mitteilung wird Ihr Handy nur Vibrieren.
- **Lautlos** Bei ankommendem Anruf oder einer Mitteilung wird Ihr Handy nicht Klingeln und auch nicht Vibrieren.

#### **Lautstärke**

Unter der Position Lautstärke können Sie die Lautstärke Ihres Handys für Klingeltöne, Erinnerungstöne und der Weckermelodien in 7 Stufen regulieren.

#### **Melodie**

In der Funktion Melodie können Sie die Klingeltöne, Signaltöne und die Weckertöne auswählen. Wenn Sie Ihren eigenen Klingelton verwenden möchten, kopieren Sie die Datei mit Ihrem Klingelton in dem Telefonspeicher. Kopieren Sie ihn in einem der folgenden Ordner je nach Wunsch in **Klingelton**, oder **Signalton**, oder **Weckerton**.

#### **Signalisierung von verpassten Ereignissen**

Wenn Sie einen Anruf verpassen oder eine Mitteilung mit Benachrichtigung erhalten, ertönt das Signal für verpasste Ereignisse. Wenn Sie die Option **Benachrichtigungserinnerung** wählen, wird Sie ein leises Piepton jede fünf Minuten an verpasstes Ereignis erinnern. Dieses regelmäßiges Piepen wird durch das Öffnen der **Verpassten Ereignisse** beendet.

#### **Bildschirm**

Hier haben Sie die Möglichkeit verschiedene Änderungen rund um den Bildschirm vorzunehmen, wie beispielsweise bei der Helligkeit, oder dem Zeitlimit bis zu der Bildschirmsperre.

#### **Einstellen der Helligkeit**

Hier können Sie die Helligkeit des Bildschirms in 6 Stufen ändern. Je heller der Bildschirm eingestellt wird, desto schneller lädt sich der Akku aus.

#### **Zeitlimit bis zur Bildschirmsperre**

Hier können Sie die Länge der Zeit einstellen, nach der der Stand-By-Modus aktiv wird, das Sperren des Handys bei Inaktivität spart die Energie.

#### **Farbschemen**

Sie haben die Möglichkeit die Farbe des Textes sowie des Hintergrundes zu wechseln. Zur Auswahl stehen folgende Kombinationen:

- **Weißer Text auf schwarzem Hintergrund**
- **Schwarzer Text auf weißem Hintergrund**
- **Weißer Text auf blauem Hintergrund**
- **Schwarzer Text auf gelbem Hintergrund**

#### **Hauptmenüart**

Sie können sich die Art des Aussehens des Hauptmenüs aussuchen. Es kann zwischen nur Text, nur Symbolen oder Text und Symbolen ausgewählt werden.

#### **Riesige Textgröße wählen**

Hier können Sie Textgröße im Menü ändern. Durch die Vergrößerung kann passieren, dass einzelne Wörter nicht auf eine Zeile passen und geteilt werden.

#### **Netzwerke**

Hier können Sie die Verbindungen mit WLAN, Bluetooth, mobiler Netzwerke steuern oder die SIM-Karten Einstellungen vornehmen.

#### **WLAN**

Für die WLAN-Verbindung muss das WLAN auf Ihrem Handy eingeschaltet werden. Wenn Sie das WLAN nicht nutzen wollen, so können Sie es mit der Wahl der Position **WLAN ausschalten** tun. Bei ausgeschalteten WLAN wird der Akku geschont.

#### **Netzwerkverzeichnis**

Diese Position zeigt Ihnen das Verzeichnis der verfügbaren und in der Vergangenheit verwendeten WLAN-Netzwerke an.

- Für das Verbinden mit einem Netzwerk verwenden Sie die **Ein-Finger-Haltegeste** und wählen Sie danach die Möglichkeit **Mit Netzwerk verbinden**. Wenn das Netzwerk mit einem Passwort geschützt ist, werden Sie beim Verbinden zur der Eingabe aufgefordert.
- Alternativ können Sie die Verbindung mit Hilfe der WPS-Taste nutzen. Bestätigen Sie hierzu die Wahl **Verbinden mit Hilfe der WPS-Taste** und drücken danach diese Taste auf Ihrem Router. Nach kurzer Zeit sollten sich Ihr Handy und das Netzwerk verbinden.
- Die Position **Netzwerk Informationen** gibt Ihnen weitere Informationen über das Netzwerk, wie beispielsweise über die Netzstärke oder die Verfügbarkeit.
- Für das Löschen eines Netzwerks wählen Sie das entsprechende Netzwerk aus dem Verzeichnis aus und bestätigen die Position **Netzwerk löschen**.

Wenn Sie sich mit verborgenem Netzwerk verbinden wollen, so wählen Sie die Position **Mit verborgenem Netzwerk verbinden** aus. In diesem Fall müssen Sie erst den Netzwerknamen eingeben und danach das Passwort.

#### **WLAN-Verbindung mit Hilfe von Textdatei**

Sie können Ihr Telefon auch mit Hilfe einer Textdatei mit Netzwerk verbinden.

- Verbinden Sie das Handy mit Ihrem PC und erstellen Sie eine leere Textdatei mit dem Namen wifi.txt (es ist wichtig auf die Klein- und Großschreibung zu achten).
- Die Textdatei sollte nur zwei Zeilen beinhalten.
- Schreiben Sie in die erste Zeile den Namen des Netzwerks und in die zweite das Passwort. (auf Klein- und Großschreibung achten)
- Bei der Verbindung mit passwortgeschütztem WLAN wird erst das Handy das

Vorhanden der Datei wifi.txt und ihres Formats prüfen.

• Wenn eine solche Datei im Telefon vorhanden ist und der Name des WLANs mit der Eingabe in der ersten Zeile übereinstimmt, wird das eingegebene Passwort genutzt und die Passwort-Eingabe auf dem Handy wird nicht angezeigt.

#### **Bluetooth**

Das Telefon unterstützt die Bluetooth-Verbindung mit unterschiedlichen Audio-Geräten (Lautsprecher, Kopfhörer, Freisprecheinrichtungen) Vor dem ersten Nutzen muss das Gerät mit Ihrem Handy gekoppelt werden.

**Hinweis:** Wenn Sie sich mit einem Audio-Gerät verbinden, erfolgt die gesamte Sprachrückkopplung (auch die Sprachausgabe) durch dieses Gerät. Wenn das Gerät nicht richtig funktionieren wird, kann es passieren, dass Sie durch keine gebrauchbare Sprachrückkopplung unterstützt werden. In diesem Fall ist das Entkoppeln des Geräts durch das Erhöhen der Lautstärke auf Maximum (heißt mehrmals die Lautstärketaste drücken) möglich.

#### **Bluetooth Einschalten und Ausschalten**

Bei der Auslieferung ist das Bluetooth ausgeschaltet, womit ihr Akku geschont wird. Wir empfehlen das Bluetooth ausgeschaltet zu lassen, wenn es nicht genutzt wird. Das Einschalten und Ausschalten des Bluetooth finden Sie direkt als erste Position zum Bluetooth in seinem Menü.

#### **Mit einem Gerät koppeln**

- Schalten Sie den Kopplungsmodus auf Ihrem Gerät ein. Einige Geräte sind direkt nach dem Einschalten zum Koppeln bereit, bei anderem muss eine spezielle Taste oder eine Tastenkombination gedrückt werden. Es hängt von dem jeweiligen Gerät ab und Sie finden hierzu Informationen in seiner Bedienungsanleitung.
- Sobald das Gerät zum Koppeln bereit ist, wählen Sie auf Ihrem Handy die Position **Geräte suchen** aus. Die Suche kann halbe Minute dauern und danach wird Ihnen der Verzeichnis der gefundenen Geräte angezeigt.
- Durch das Verwenden der **Ein-Finger-Haltegeste** wählen Sie das Gerät aus, mit dem Sie sich verbinden wollen. Das Koppeln dauert in der Regel einige Sekunden.
- Einige Geräte werden eine Sicerheitsnummer Eingabe verlangen. Wenn dies passiert, müssen Sie das Passwort eingeben, was Ihnen das BlindShell ansagt.

#### **Gerät verbinden und trennen**

Ein gekoppeltes Gerät sollte sich in der Regel automatisch verbinden. Trotzdem verbinden sich nicht alle Geräte automatisch. Deshalb ist es nützlich, auch eine Möglichkeit der Verbindung und der Trennung ohne eine Kopplung zu haben.

- Wählen Sie im Menü die Position **Gekoppelte Geräte** aus und ein Verzeichnis aller gekoppelten Geräte wird Ihnen angezeigt.
- Durch das Verwenden der **Ein-Finger-Haltegeste** öffnen Sie ein Untermenü, in dem Sie die Aktion auswählen, die Sie ausführen möchten (Verbinden, Trennen, Entkoppeln).
- Wenn Sie die Möglichkeit Verbinden/Trennen wählen, wird Ihr Handy versuchen, diese Aktion durchzuführen.

• Wenn Sie die Möglichkeit Entkoppeln wählen, wird dieses Gerät, bis es wieder gekoppelt wird, nicht erreichbar sein. (Einige Geräte verlangen das Entkoppeln, bevor sie sich mit anderen Geräten koppeln können.)

#### **Notizen zu Bluetooth**

- Überprüfen Sie, dass das Gerät vor dem Koppeln oder Verbinden auch eingeschaltet ist. Einige Geräte schalten sich nach gewisser Zeit im Ruhestand automatisch aus.
- Im freien Handel finden Sie sehr viele Bluetooth Geräte, BlindShell kann nicht die Kompatibilität mit allen Geräten garantieren. Lassen Sie sich von Ihrem BlindShell-Händler beraten, er kann Ihnen überprüfte Geräte empfehlen.
- Auf Grund der Radiowellenstörung und des Bluetooth-Protokolls selbst wird nicht garantiert, dass ein Gerät gefunden wird. Wenn ein Gerät erneut nicht gefunden wird, versichern Sie sich, dass sich dieses immer noch im Kopplungsmodus befindet und wiederholen Sie den Versuch. Wenn das Problem weiterhin besteht, überprüfen Sie, ob sich in der Nähe nicht ein starkes Störfeld, wie beispielsweise ein anderes Bluetooth-Gerät, WLAN-Router, oder andere Radiowellenvorrichtung.

#### **Mobile Daten**

In dieser Funktion können Sie die mobile Daten Einschalten oder Ausschalten. Dies kann auch unter der Position im Hauptmenü **Statusinformationen** durchgeführt werden.

#### **PIN-Code**

- Im PIN-Code-Menü kann die PIN-Abfrage ein- oder ausgeschaltet werden. Für die Änderung des PIN-codes muss die PIN-Abfrage aktiv sein.
- Wenn Sie den PIN-Code dreimal falsch eingeben, wird Ihre SIM-Karte gesperrt und zum Entsperren wird die PUK-Eingabe nötig. Für die PUK-Eingabe haben Sie 10 Versuche, danach wird Ihre SIM-Karte endgültig gesperrt.
- Wenn Sie zwei SIM-Karten nutzen, wählen Sie erst die SIM-Karte, bei der Sie die Änderung vornehmen wollen.

#### **SIM-Karten**

Diese Option wird nur dann angezeigt, wenn Sie in Ihrem Handy zwei SIM-Karten nutzen. Hier können sie auswählen, welche der zwei SIM-Karten für die abgehende Anrufe sowie Nachrichten und mobile Daten genutzt wird.

#### **Verbindungstest**

• Der Verbindungstest gibt Ihnen detaillierte Informationen zur aktuellen Internetverbindung.

#### **Aktualisierung BlindShell**

**Hinweis:** Für die Aktualisierung wird die Internet-Verbindung über das WLAN benötigt.

Aktualisierungen des Telefons BlindShell gibt es aus folgenden Gründen:

• Verbesserung der Eigenschaften des Handys und Fehlerbehebungen

• Veröffentlichung neuer Funktionen

Sobald eine Aktualisierung vorliegt, werden Sie darüber über eine Mitteilung informiert, diese wird in den verpassten Ereignissen sowie in den Mitteilungen angezeigt.

Wählen Sie erst die Option **Aktualisierung kontrollieren**. Wenn eine Aktualisierung verfügbar ist, können Sie diese Herunterladen. Der Inhalt der Aktualisierung wird kurz beschrieben.

Nach dem Herunterladen der Aktualisierung installieren Sie diese durch die Auswahl der Position **Aktualisierung installieren**. Die Installation wird einige Minuten dauern. Während der Installation wird die Handystimme verändert, diese maschinelle Stimme bleibt nur vorrübergehend. Sie werden über dem Verlauf der Aktualisierung über die gesamte Zeit von Ihrem Handy informiert.

**Hinweis:** Schalten Sie das Handy während der Aktualisierung nicht aus und führen Sie auch keine andere Aktionen durch. Es könnte zur Software-Schädigung und folgender Reparatur des Handys führen.

#### **Datum, Uhrzeit und Zeitzone**

• Datum und Uhrzeit

Nach dem Einlegen der SIM-Karte werden das Datum und Uhrzeit automatisch aus dem Netz eingestellt. Wenn Sie andere Daten einstellen wollen, oder es nicht automatisch erfolgt, so können Sie dieses Menü nutzen.

- Vor der manuellen Eingabe schalten Sie erst die automatische Abfrage aus. Diese Position muss nicht angezeigt werden, wenn die Abfrage des Datum und der Uhrzeit aus dem Netz erfolgt ist.
- **Uhrzeit einstellen** ist mit der Eingabe von vier Ziffern möglich. Erste zwei Ziffern stehen für die Uhrzeit und zweite zwei Ziffern stehen für die Minuten.
- Für das Einstellen des Datums wählen Sie erst die Position **Datum einstellen** aus und danach geben Sie den Tag, Monat und Jahr ein, bestätigen Sie Ihre Eingabe mit der Position **Datum speichern**.
- Sie können immer die automatische Abfrage wieder aus der Position im Menü **Automatische Uhrzeit- und Datumeinstellung** einschalten.
- Zeitzone
- Die Zeitzone wird automatisch eingestellt. Wenn Sie es benötigen, können Sie sie auch manuell einstellen.

#### **Info über das Handy**

Hier finden Sie Informationen zur installierten Software, zur Speichernutzung und zur IMEI des Telefons.

## **Statusinformationen**

Den Inhalt der Statusinformationen können Sie auch fast jederzeit durch das Streichen mit einem Finger von unten nach oben über dem gesamten Bildschirm abrufen, außer während der manuellen Texteingabe. Es werden Ihnen diese Informationen angezeigt:

- **Uhrzeit und Datum** zeigt aktuelle Zeit und Datum an. Durch das Ausführen der **Ein-Finger-Haltegeste** wechseln Sie zum **Kalender**.
- **Netzstärke** zeigt Informationen zur Netzstärke an.
- **Akkustand** informiert Sie, wie viel Prozent Ihr Akku noch geladen ist.
- **WLAN-Stand** zeigt Informationen zu aktuellen Netzwerk an. Durch das Ausführen der **Ein-Finger-Haltegeste** wechseln Sie zu WLAN-Einstellungen.
- **Bluetooth-Stand** zeigt Informationen zu verbundenen Geräten an.

## **Bedienungsanleitung**

Die Position **Bedienungsanleitung** beinhaltet ein für angenehmeres Lesen in mehrere Kapitel geteiltes Dokument. Wenn Sie spezifischere Hilfe benötigen, streichen Sie mit einem Finger von oben nach unten über dem gesamten Bildschirm und Sie erhalten mehr kontextbasierte Hilfe, genau gesagt den passenden Teil der Bedienungsanleitung vorgelesen.

## **Favoriten**

In Favoriten finden Sie wichtige Kontakte, die Sie als Favoriten gespeichert haben. Die Auswahl eines dieser Kontakte bietet die gleichen Optionen, die Sie erhalten würden, wenn Sie über die Kontaktliste auf sie zugreifen würden.

## **Verpasste Ereignisse**

Hier werden Sie über eingegangene Mitteilungen und Anrufe informiert. Bei einer Auswahl werden Ihnen mehrere Aktionen angeboten: wie beispielsweise Anrufen, Weiterleiten usw. und der verpasste Ereignis wird entfernt.

## **Telefon ausschalten**

Unter dieser Position können Sie das Telefon ausschalten. Diese Aktion bedarf einer Bestätigung.

## **Technische Spezifikationen**

- Operationssystem: Android 8.1 Go Edition with BlindShell adjustments
- Konnektivität:
	- GSM: 850/900/1800/1900 MHz
	- WCDMA: 900/2100 MHz
- CPU: 1.3 GHz, 4x Core
- Speicher:
	- RAM: 1 GB
- Internerspeicher: 16 GB
- SD-Karten Kompatibilität
- Bildschirm: 5.5 inch (18:9) IPS
- SIM-Karten: dual micro SIM card slots
- Kamera: 5.0 Mpix rear, 2.0 Mpix front
- Akku: 2200 mAh, Akkulaufzeit: je nach Verwendung ein bis drei Tage
- WLAN
- Bluetooth
- GPS
- FM Antenne
- LED Licht

# $\epsilon$

Dieses Produkt ist durch die EU zertifiziert und entspricht allen gültigen Gesetzen der EU.

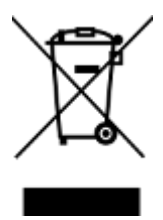

Gern nehmen wir Ihr Altgerät kostenlos zu Entsorgung entgegen. Wobei wir uns an die umweltfreundliche Entsorgung nach der WEE-Richtlinie 2012/19/EU halten.

**v4.9.x, © Matapo s.r.o. 2020**